## Dell PowerVault MD3200 和 MD3220 存储阵列

# 部署指南

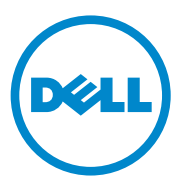

## 注、小心和警告

**么注:** "注"表示可以帮助您更好地使用计算机的重要信息。

小心:"小心"表示如果不遵循说明,就有可能损坏硬件或导致数据丢失。

警告: "警告"表示可能会导致财产损失、人身伤害甚至死亡。

 $\frac{1}{2}$  ,  $\frac{1}{2}$  ,  $\frac{1}{2}$  ,  $\frac{1}{2}$  ,  $\frac{1}{2}$  ,  $\frac{1}{2}$  ,  $\frac{1}{2}$ 

2013 年 7 月 Rev. A02

<sup>© 2013</sup> Dell Inc.

本文中使用的商标:Dell™、DELL 徽标、PowerEdge™、PowerVault™ 和 OpenManage™ 是 Dell Inc. 的商标。 Intel® 是 Intel Corporation 在美国 和其他国家 / 地区的注册商标。 Microsoft®、 Windows®、 Windows Server®、 MS-DOS® 和 Internet Explorer® 是 Microsoft Corporation 在美国和 / 或其他国家 / 地区的商标或注册商标。Red Hat® 和 Red Hat Enterprise Linux® 是 Red Hat, Inc. 在美国和其他国家或地区的注册商标。SUSE® 是 Novell, Inc. 在美国 和其他国家或地区的注册商标。

## 目录

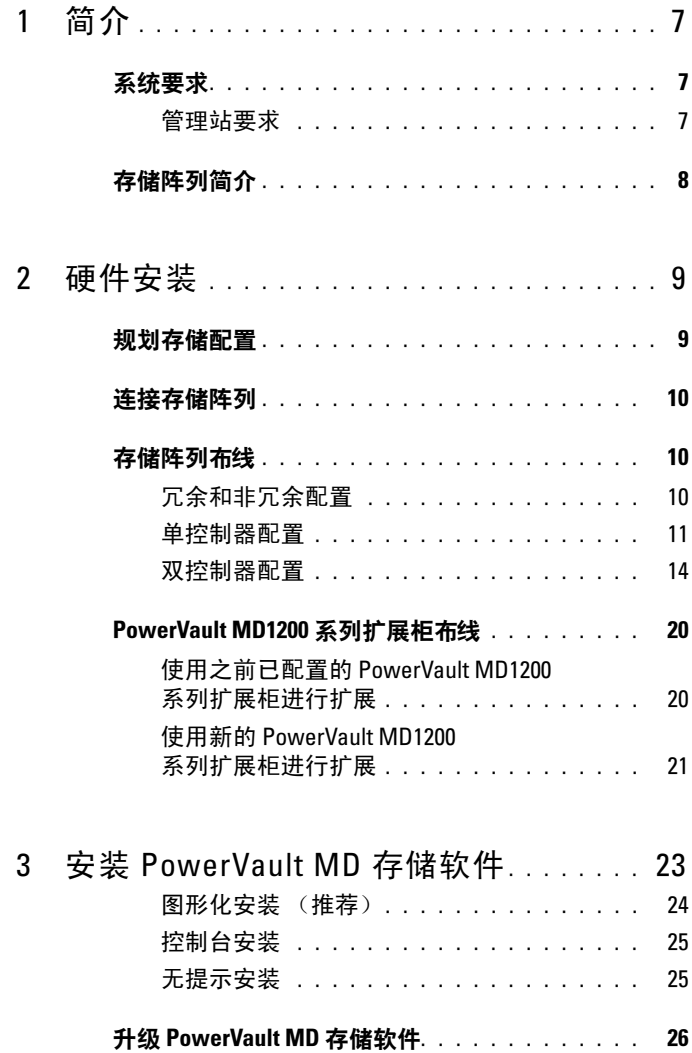

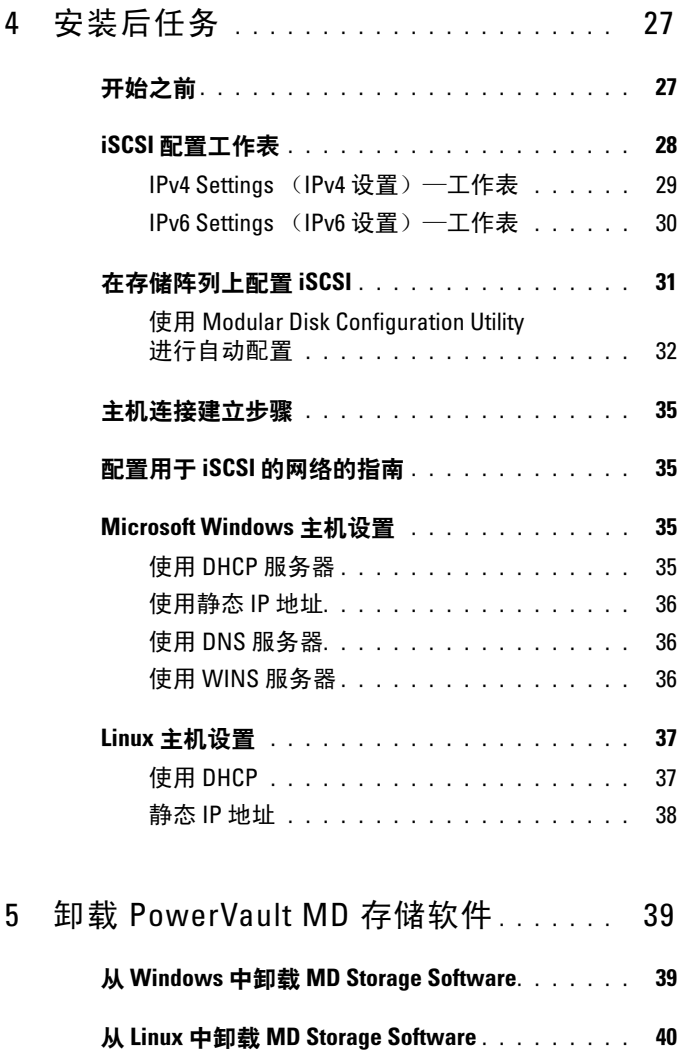

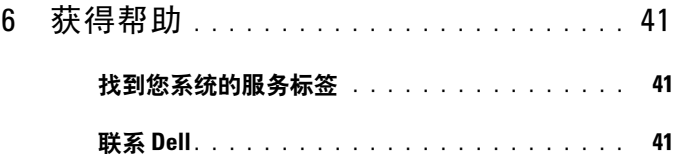

说明文件反馈 [. . . . . . . . . . . . . . . . . . . . . .](#page-40-3) 41

### A [附录—负载平衡](#page-42-0) . . . . . . . . . . . . . . . . 43

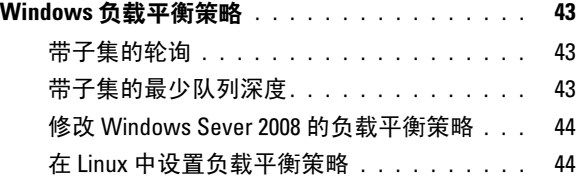

### B 附录一手动配置 iSCSI . . . . . . . . . . . . 45

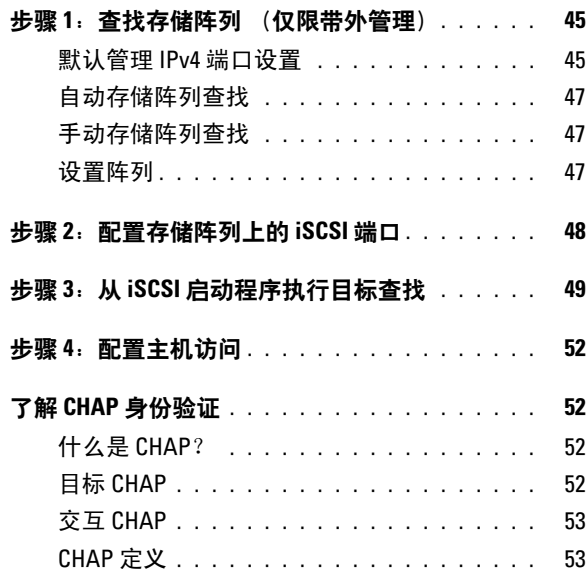

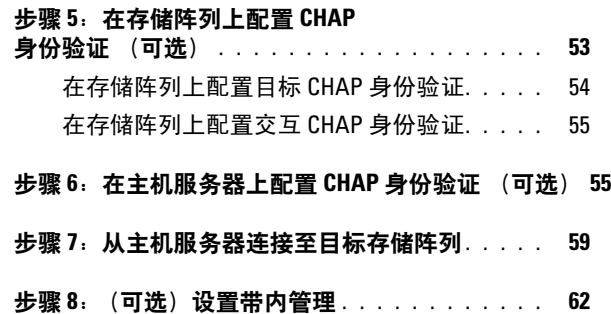

# <span id="page-6-0"></span>简介

本指南提供有关部署 Dell PowerVault MD3200 和 Dell PowerVault MD3220 存储阵列的信息。部署过程包括:

- 硬件安装
- Modular Disk Storage Manager (MDSM) 软件安装
- 初始系统配置

其他信息包括系统要求、存储阵列组织和公用程序。

**么注:** 有关产品说明文件的详细信息, 请访问 dell.com/support/manuals。 MDSM 可让管理员配置和监测存储阵列以实现最佳可用性。 PowerVault MD 系列资源介质包含的 MDSM 版本可用于管理 PowerVault MD3200 系 列和上一代 PowerVault MD 系列存储阵列。 MDSM 兼容 Microsoft Windows 和 Linux 操作系统。

## <span id="page-6-1"></span>系统要求

在安装和配置 PowerVault MD3200 系列硬件和软件之前,确保已安装支持 的操作系统,并且符合最低系统要求。有关详细信息,请参阅 dell.com/support/manuals 上的 Support Matrix (支持值表)。

### <span id="page-6-2"></span>管理站要求

管理站使用 MDSM 在网络内配置和管理存储阵列。管理站必须满足以下 最低系统要求:

- Intel Pentium 或同等处理器 (1333 MHz 或更高),具有 512 MB RAM (建议使用 1024 MB)。
- 1 GB 磁盘空间。
- 显示分辨率为 1024x768, 16 兆色 (建议使用 1280x1024 32 位)。
- Microsoft Windows、 Red Hat Enterprise Linux 和 SUSE Linux Enterprise Server。

■ 注: 受支持的操作系统包括本机操作系统和客户机操作系统。

### 简介 | 7

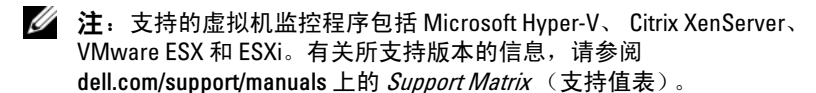

• 管理员或同等权限。

## <span id="page-7-0"></span>存储阵列简介

包含通过 RAID 控制器模块访问的物理磁盘的机柜称为存储阵列。存储阵 列包括硬盘柜内容纳的各种硬件组件,例如物理磁盘、 RAID 控制器模 块、风扇以及电源设备。

连接至存储阵列的一台或多台主机服务器可访问存储阵列上的数据。您还 可以在主机和存储阵列之间建立多条物理路径,以便当任意单一路径丢失 时 (例如, 由于主机服务器端口故障)仍可访问存储阵列中的数据。

存储阵列由运行在以下对象上的 MDSM 管理:

- 主机服务器—在主机服务器系统上,MDSM 与存储阵列使用 SAS 连接 传递管理请求和事件信息。
- 管理站—在管理站上, MDSM 通过存储阵列管理端口的以太网连接, 或通过主机服务器的以太网连接与存储阵列进行通信。以太网连接可 在管理站和使用 SAS 连接的存储阵列间传递管理信息。

通过 MDSM, 可将存储阵列中的物理磁盘配置为称作磁盘组的逻辑组 件,然后将磁盘组划分为多个虚拟磁盘。磁盘组将采用存储阵列的未配置 容量进行创建。虚拟磁盘则会采用磁盘组的可用容量进行创建。

未配置的容量将用于尚未分配给磁盘组的物理磁盘。当使用未配置的容量 创建虚拟磁盘时,会自动创建一个磁盘组。如果删除了磁盘组中唯一的虚 拟磁盘,则也会删除该磁盘组。可用容量是指磁盘组中尚未分配给任何虚 拟磁盘的空间。

数据使用 RAID 技术写入到存储阵列中的物理磁盘。 RAID 级别定义了数 据写入到物理磁盘的方式。不同的 RAID 级别提供不同的可访问性、冗余 和容量级别。可以为存储阵列上的每个磁盘组和虚拟磁盘设置一个指定的 RAID 级别。

有关使用 RAID 和管理存储解决方案中数据的详细信息,请参阅 dell.com/support/manuals 上的 Owner's Manual (用户手册)。

# <span id="page-8-0"></span>硬件安装

使用本指南之前,请确保查阅以下指南中的说明:

- Getting Started Guide (使用入门指南)—随存储阵列提供的 Getting Started Guide (使用入门指南)提供有关配置系统初始化设置的信息。
- Owner's Manual (用户手册)的规划部分—本规划部分提供有关设置 存储解决方案前必须了解的重要概念的信息。请参阅 dell.com/support/manuals 上的 Owner's Manual (用户手册)。

## <span id="page-8-1"></span>规划存储配置

安装存储阵列之前,请考虑以下各项:

- 评估数据存储需要和管理要求。
- 计算可用性要求。
- 确定备份的频率和级别,例如每周进行完整备份以及每天进行部分 备份。
- 考虑存储阵列选项,例如密码保护和对错误情况发送电子邮件警报 通知。
- 根据数据组织规划,设计虚拟磁盘和磁盘组的配置。例如,使用一个虚 拟磁盘存储库存信息,第二个虚拟磁盘存储财务和税务信息,而第三个 存储客户信息。
- 确定是否为热备用留出空间,热备用将自动替换发生故障的物理磁盘。

## <span id="page-9-0"></span>连接存储阵列

存储阵列使用两个可热交换 RAID 控制器模块连接到主机。 RAID 控制器 模块标识为 RAID 控制器模块 0 和 RAID 控制器模块 1。

有关详细信息,请参阅入门指南。

每个 RAID 控制器模块均包含四个 SAS In (输入)端口连接器,该连接 器提供到主机或节点的 SAS 连接。每个 RAID 控制器模块还包含一个以 太网管理端口和一个 SAS Out (输出)端口连接器。以太网管理端口可 让您安装专用管理站 (服务器或独立系统)。 SAS Out (输出)端口可让 您将存储阵列连接至可选的扩展柜以获得附加的存储容量。有关详细信 息,请参阅*入门指南*。

通过最多七个 PowerVault MD1200 系列扩展柜, 每个 Dell PowerVault MD3200 系列存储阵列都可以扩展到最多 120 个 (或 192 个 - 如果通过 激活高级功能来启用)物理磁盘。

■ 注: 将主机服务器连接至存储阵列 SAS In (输入)端口连接器时, 可使用 服务器的主机总线适配器 (HBA) 的任一 Out (输出)端口连接器。

## <span id="page-9-1"></span>存储阵列布线

可通过以下配置将存储阵列布线到主机服务器:

- 单路径数据配置—单路径配置最多可连接八台主机。这是非冗余配置。
- 双路径数据配置—双路径配置最多可连接四台主机。

可根据以下内容选择数据配置:

- 所需主机数
- 所需的数据冗余级别

### <span id="page-9-2"></span>冗余和非冗余配置

非冗余配置是仅提供从主机到存储阵列单一数据路径的配置。此类配置仅 建议用于非关键数据存储。由于电缆发生故障或拔下、 HBA 发生故障或 RAID 控制器模块发生故障或移除而引起的路径故障会导致丢失主机对存 储阵列中存储设备的访问权限。

通过在主机和存储阵列之间安装单独的数据路径可建立冗余,从而使每条 路径被设置到存储阵列中安装的两个 RAID 控制器模块之一。冗余可保护 主机在发生路径故障的情况下避免丢失对数据的访问,因为两个 RAID 控 制器模块均可访问存储阵列中的所有磁盘。

#### 10 | 硬件安装

### <span id="page-10-0"></span>单控制器配置

图 [2-1](#page-10-1) 到图 [2-3](#page-12-0) 显示了两台主机和四台主机的情况,每台主机都仅连接至 一个 RAID 控制器模块。主机可以分享存储空间但没有冗余路径,如果一 条路径发生故障,则该路径上的服务器将从存储阵列断开连接。

### <span id="page-10-1"></span>图 2-1. 两台主机连接到单个控制器

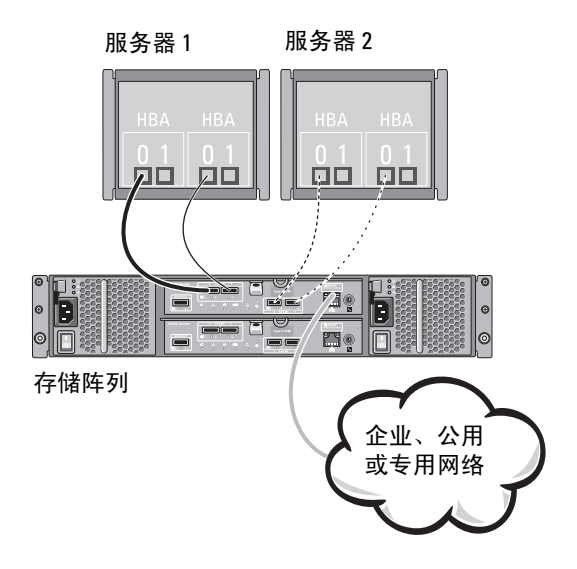

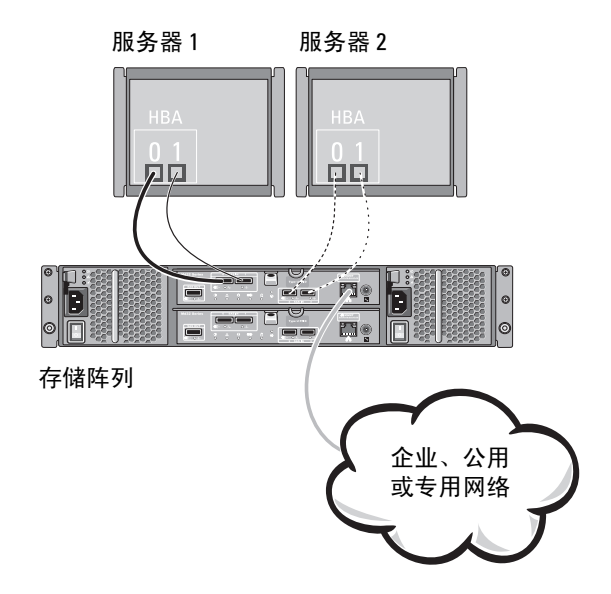

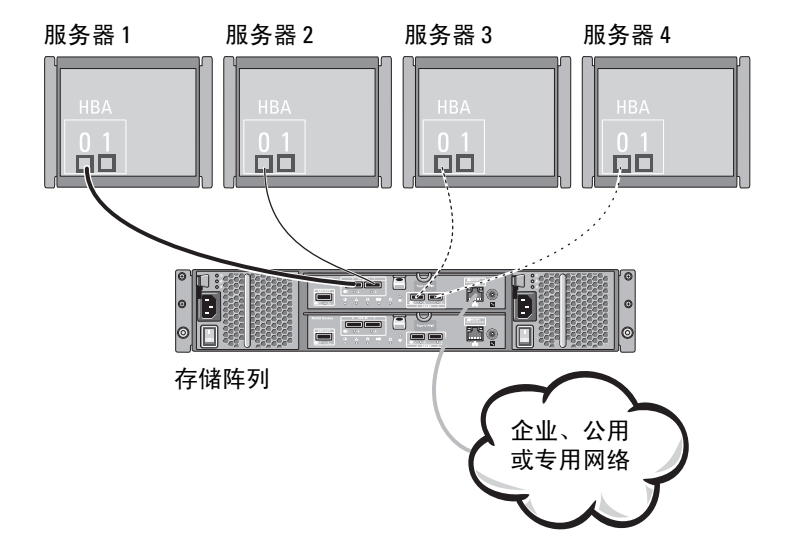

### <span id="page-12-0"></span>图 2-3. 四台主机连接到单个控制器

### <span id="page-13-0"></span>双控制器配置

图 2-4 到图 [2-6](#page-15-0) 显示了两台主机和四台主机的情况,每台主机都连接至两 个 RAID 控制器模块。由于每台主机都有冗余路径,因此即使单个路径丢 失仍可通过备用路径访问存储阵列。

### 图 2-4. 两台主机连接到两个控制器

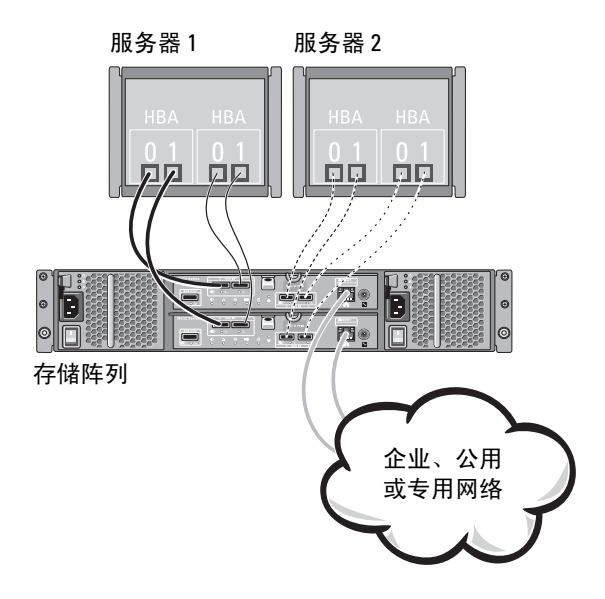

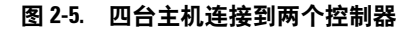

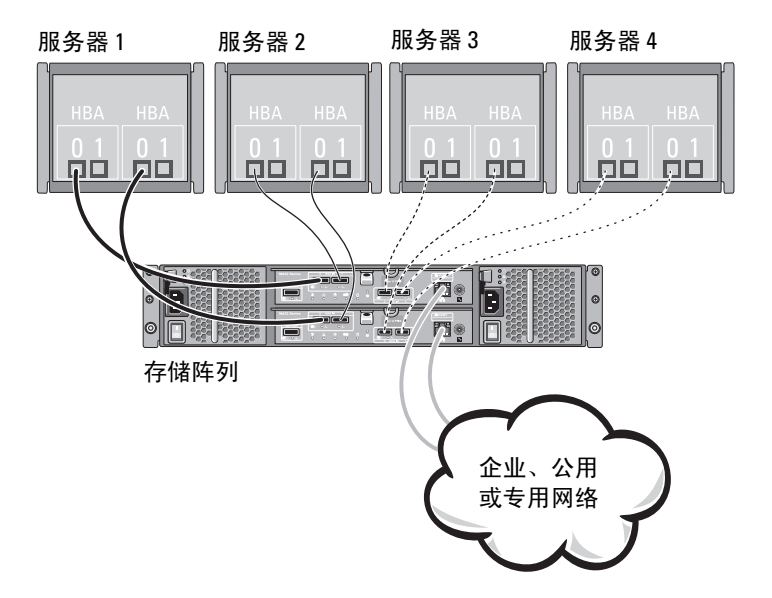

<span id="page-15-0"></span>图 2-6. 四台主机连接到两个控制器

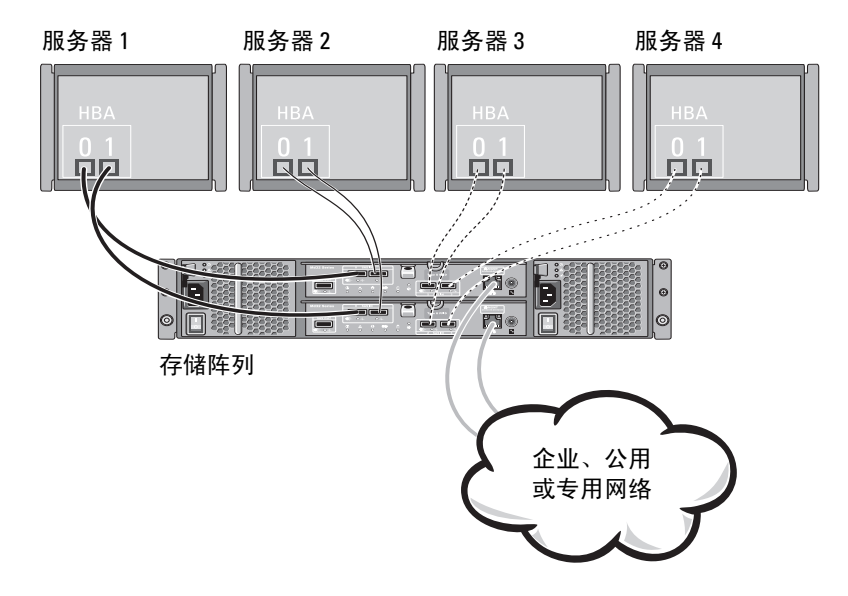

图 2-7 显示了八台主机的情况,每台主机都仅连接至一个 RAID 控制器模 块。此配置可连接最大数量的主机,但不提供冗余。

### 图 2-7. 八台主机连接到两个控制器

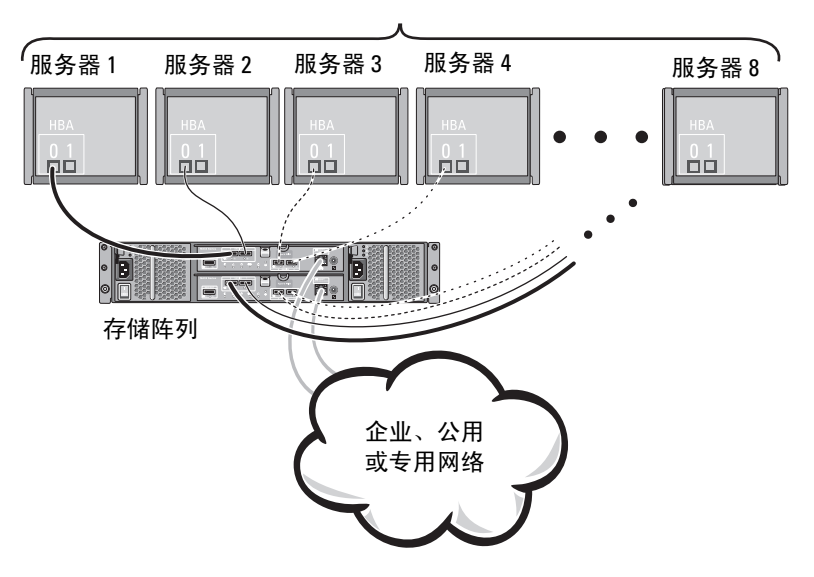

最多 8 台主机

图 [2-8](#page-17-0) 和图 [2-9](#page-18-0) 显示了最多可将四个群集节点连接至两个 RAID 控制器模 块。由于每个群集节点都有冗余路径,因此即使单个路径丢失仍可通过备 用路径访问存储阵列。

### <span id="page-17-0"></span>图 2-8. 四个群集节点连接至两台控制器

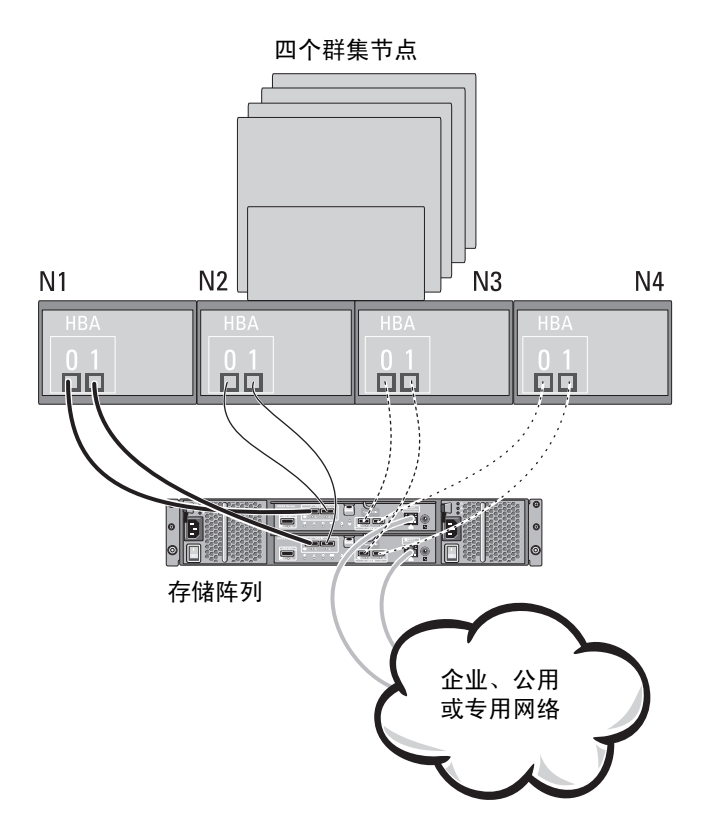

### <span id="page-18-0"></span>图 2-9. 四个群集节点连接至两台控制器

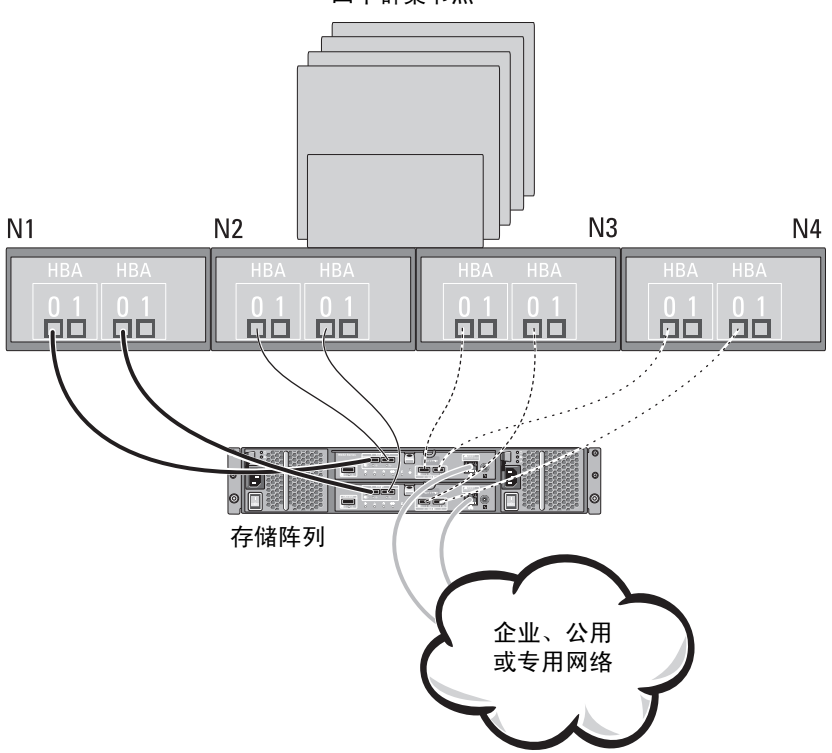

四个群集节点

## <span id="page-19-0"></span>PowerVault MD1200 系列扩展柜布线

您可以通过添加 PowerVault MD1200 系列扩展柜扩展 PowerVault MD3200 系列存储阵列的容量。使用最多七个扩展柜, 您可以将物理磁盘池扩展到 最多 120 个 (或 192 个 - 如果通过激活高级功能来启用)。

### <span id="page-19-1"></span>使用之前已配置的 PowerVault MD1200 系列扩展柜进行扩展

如果扩展柜直接连接至 Dell PowerEdge RAID Controller (PERC) H800 适 配器,并已在其上进行了配置,则使用此过程。来自在 PERC H800 适配 器上创建的虚拟磁盘的数据无法直接迁移至 PowerVault MD3200 系列存储 阵列或连接到 PowerVault MD3200 系列存储阵列的 PowerVault MD1200 系列扩展柜。

### $\bigwedge$  小心:如果将先前连接到 PERC H800 适配器的 PowerVault MD1200 系列机 柜用作 PowerVault MD3200 系列存储阵列的扩展柜,则扩展柜的物理磁盘 将重新初始化,并会丢失数据。您必须在尝试扩展之前备份扩展柜上的所有 数据。

将先前配置的 PowerVault MD1200 系列扩展柜连接到 PowerVault MD3200 系列存储阵列:

- 1 备份扩展柜上的所有数据。
- 2 在扩展柜仍连接着 PERC H800 控制器时, 将扩展柜固件升级到 dell.com/support 上提供的最新版本。

Windows 系统用户可参考 DUP.exe 软件包, 而 Linux 内核用户可参考 DUPhin 软件包。

3 确保在添加扩展柜之前已安装最新版本的存储阵列软件。

有关详细信息,请参阅 dell.com/support/manuals 上的 Support Matrix (支持值表)。

a 安装 PowerVault MD 系列资源介质中包含的软件和驱动程序软 件包。

有关安装软件的详细信息,请参阅第 23 [页上的 "安装](#page-22-1) PowerVault MD [存储软件"。](#page-22-1)

- b 使用 PowerVault MDSM,将存储阵列 RAID 控制器模块固件和 NVSRAM 更新为 dell.com/support 上提供的最新版本。
- c 在 Enterprise Management Window (企业管理窗口, EMW)中单 击 Tools (工具) → Upgrade RAID Controller Module Firmware (升级 RAID 控制器模块固件)。
- 4 停止所有 I/O 操作,并关闭系统和连接的设备。
	- a 停止对阵列执行的所有 I/O 操作, 然后关闭连接到存储阵列的主机 系统。
	- b 关闭存储阵列。
	- c 关闭受影响系统中的扩展柜。
- 5 将扩展柜连接到存储阵列。
- 6 开启连接的设备:
	- a 开启扩展柜。等待机柜状态 LED 指示灯呈蓝色亮起。
	- b 开启存储阵列并等待状态 LED 指示灯指示设备已就绪:
		- 如果状态 LED 指示灯持续亮起琥珀色,则存储阵列仍处于等 待联机状态。
		- 如果状态 LED 指示灯闪烁琥珀色,则表示存在错误,可使用 PowerVault MDSM 查看该错误。
		- 如果状态 LED 指示灯持续亮起蓝色,则表示存储阵列已准备 就绪。
	- c 存储阵列联机并准备就绪后,开启所有连接的主机系统。
- 7 将 PowerVault MD1200 系列扩展柜配置为存储阵列的扩展柜之后,恢 复在步骤 1 中备份的数据。

PowerVault MD1200 系列扩展柜联机后,可将其作为存储阵列的一部分进 行访问。

### <span id="page-20-0"></span>使用新的 PowerVault MD1200 系列扩展柜进行扩展

执行以下步骤将新的 PowerVault MD1200 系列扩展柜连接到 PowerVault MD3200 系列存储阵列:

- 1 在添加扩展柜之前,请确保已安装存储阵列软件且软件版本为最新。 有关详细信息,请参阅 dell.com/support/manuals 上的 Support Matrix (支持值表)。
	- a 安装 PowerVault MD 系列资源介质中包含的软件和驱动程序软 件包。 有关安装软件的详细信息,请参阅第 23 [页上的"安装](#page-22-1) PowerVault MD [存储软件"。](#page-22-1)
	- b 设置 PowerVault MD1200 系列扩展柜。 有关设置 PowerVault MD1200 系列扩展柜的信息,请参阅 dell.com/support/manuals 上的 Owner's Manual (用户手册)。

### 硬件安装 | 21

- c 使用 PowerVault MDSM, 将 RAID 控制器模块固件和 NVSRAM 更 新为 dell.com/support 上提供的最新版本。
- d 在 Enterprise Management Window (企业管理窗口, EMW)中单 击 Tools (工具) → Upgrade RAID Controller Module Firmware (升级 RAID 控制器模块固件)。
- 2 停止所有 I/O 操作并关闭系统和所连设备。
	- a 停止对存储阵列执行的所有 I/O 操作, 然后关闭连接到存储阵列的 受影响的主机系统。
	- b 关闭存储阵列。
	- c 关闭受影响系统中的扩展柜。
- 3 将扩展柜连接到存储阵列。
- 4 开启连接的设备:
	- a 开启扩展柜。等待机柜状态 LED 指示灯呈蓝色亮起。
	- b 开启存储阵列并等待状态 LED 指示灯指示设备已就绪:
		- 如果状态 LED 指示灯持续亮起琥珀色,则存储阵列仍处于等 待联机状态。
		- 如果状态 LED 指示灯闪烁琥珀色,则表示存在错误,可使用 PowerVault MDSM 查看该错误。
		- 如果状态 LED 指示灯持续亮起蓝色,则表示存储阵列已准备 就绪。
	- c 存储阵列联机并准备就绪后,开启所有已连接的主机系统。
- 5 使用 MDSM 更新所有连接的扩展柜固件 (如果已过期):
	- a 从 EMW 中选择要更新的机柜并进入 Array Management Window  $(AMW)$ .
	- b 单击 Advanced (高级) → Maintenance (维护) → Download (下载) → EMM Firmware (EMM 固件)。
	- c 选择 Select All (全选)同时更新所有连接的扩展柜。

# <span id="page-22-1"></span><span id="page-22-0"></span>安装 PowerVault MD 存储软件

Dell PowerVault MD 系列资源介质包含适用于 Linux 和 Microsoft Windows 操作系统的软件和驱动程序。

介质根目录包含一个 readme.txt 文件,该文件包含适用于 Linux 和 Windows 操作系统的软件更改、更新、修补、增补软件以及其他重要数 据。该 readme.txt 文件还指定了访问说明文件的要求、有关介质上的软件 版本的信息以及运行该软件的系统要求。

有关 PowerVault 系统支持的软硬件的详情,请参阅 dell.com/support/manuals 上的 Support Matrix (支持值表)。

### $\mathscr{U}$  注: 建议您安装 dell.com/support 上提供的所有最新更新。

PowerVault MD 系列资源介质 储存软件安装程序提供多种功能,包括核心 软件和提供程序。核心软件功能包括用于配置、管理和监测存储阵列解决 方案的基于主机的存储代理、多路径驱动程序以及 PowerVault MD Storage Manager 应用程序。提供程序功能包括用于 Microsoft 虚拟磁盘服务 (VDS) 和 Microsoft 卷影复制服务 (VSS) 框架的提供程序。

■ 注: 有关 Microsoft VDS 和 Microsoft VSS 提供程序的详情, 请参阅 dell.com/support/manuals 上的 *Owner's Manual* (用户手册)。

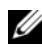

### $\mathbb{Z}$  注: 要在 Windows 或 Linux 系统上安装本软件, 必须拥有管理权限或超级用 户权限。

PowerVault MD 系列资源介质提供以下三种安装方法:

- 图形化安装 (推荐)—这是适用于大多数用户的推荐安装过程。安装 程序显示图形化向导驱动的界面,该界面允许定制要安装的组件。
- 控制台安装—此安装过程适用对于不想在其支持的 Linux 平台上安装 X-Window 环境的 Linux 用户。
- 无提示安装—此安装过程适用对于喜欢创建脚本安装的用户。

### <span id="page-23-0"></span>图形化安装 (推荐)

PowerVault MD Storage Manager 应用程序配置、管理并监测存储阵列。要 安装 PowerVault 存储软件:

1 插入 PowerVault MD 系列资源介质。

根据操作系统,安装程序可能会自动启动。如果安装程序未自动启动, 请导航至安装介质 (或下载的安装程序映像)的根目录并运行 md launcher.exe 文件。对于基于 Linux 的系统, 请导航至资源介质的 根目录并运行 autorun 文件。

- **么注:**在默认情况下, Red Hat Enterprise Linux 会通过 noexec 加载选项加载 资源介质,该选项不允许您运行可执行文件。要更改此设置,请参阅安装介 质根目录中的自述文件。
	- 2 选择 Install MD Storage Software (安装 MD 存储软件)。
	- 3 阅读并接受许可协议。
	- 4 从 Install Set (安装设置) 下拉式菜单中, 洗择以下安装洗项之一:
		- Full (完整,建议使用)—安装 PowerVault MD Storage Manager (客户端)软件、基于主机的存储代理程序、多路径驱动程序及硬 件提供程序。
		- Host Only (仅限主机)—安装基于主机的存储代理程序和多路径 驱动程序。
		- Management (管理)—安装管理软件和硬件提供程序。
		- Custom (自定义)—允许选择特定组件。
	- 5 选择正在安装的 PowerVault MD 存储阵列模块, 用于此主机服务器的 数据存储。
	- 6 选择在主机服务器重新引导时是自动还是手动启动事件监测服务。
- 4 注: 此选项只适用于 Windows 客户端软件安装。
	- 7 确认安装位置并选择 Install (安装)。
- 8 在安装完成出现提示时,重新引导主机服务器。
- 9 启动 MD Storage Manager 并查找阵列。
- 10 如果适用,激活随存储阵列购买的任何高级功能。 如果购买了高级功能,请参阅存储阵列附带的印刷激活卡。
- **么注: MD Storage Manager 安装程序会自动安装所需的驱动程序、固件和操作** 系统修补程序 / 热补丁,以操作存储阵列。这些驱动程序和固件也可从 dell.com/support 上获取。请参阅 dell.com/support/manuals 上的 Support Matrix (支持值表),了解特定存储阵列所需的任何其他设置和 / 或软件。

### <span id="page-24-0"></span>控制台安装

▲ 注: 控制台安装仅适用于没有运行图形化环境的 Linux 系统。

资源介质根目录中的自动运行脚本会检测到没有运行图形化环境,并自动 启动基于文本模式的安装程序。此模式提供与图形化安装相同的选项。

### <span id="page-24-1"></span>无提示安装

在 Windows 系统中运行无提示安装:

- 1 将安装介质或映像的/windows 文件夹中的 custom\_silent.properties 文件复制到主机服务器上的可写位置。
- 2 修改 custom\_silent.properties 文件, 以符合要使用的功能、模型和安 装选项。然后保存该文件。
- 3 在修改 custom\_silent.properties 文件来符合特定安装之后,请运行以 下命令开始无提示安装:

```
mdss_install.exe -f <host_server_path>\
custom_silent.properties
```
在 Linux 系统中运行无提示安装:

■ 注: 在 Red Hat Enterprise Linux 6 操作系统中, 从根目录中运行以下脚 本以安装前提条件软件包。

# md prereg install.sh

- 1 将安装介质或映像的/windows 文件夹中的 custom\_silent.properties 文件复制到主机服务器上的可写位置。
- 2 修改 custom\_silent.properties 文件以反映要使用的功能、型号和安装 选项。
- 3 保存文件。
- 4 在修改 custom\_silent.properties 文件之后, 请运行以下命令开始 安装:

```
./mdss_install.bin -f
```

```
<host_server_path>/custom_silent.properties
```
## <span id="page-25-0"></span>升级 PowerVault MD 存储软件

要从之前版本的 PowerVault MD Storage Manager 应用程序升级,请卸载 之前版本 (参阅第 39 页上的 "从 Windows 中卸载 [MD Storage](#page-38-2)  [Software](#page-38-2)"),然后按照第 23 页上的"安装 [PowerVault MD](#page-22-0) 存储软件"中 的说明安装新版本。

## <span id="page-26-0"></span>安装后任务

首次使用存储阵列之前,请按所示顺序逐一完成初始配置任务。这些任务 将通过 MD Storage Manager 执行。

 $\mathbb{Z}$  注: 如果没有使用动态主机配置协议 (DHCP), 则使用管理站的初始配置必须 在与存储阵列相同的物理子网上执行。此外,在初始配置过程中,必须在与 存储阵列的默认管理端口相同的 IP 子网 (192.168.128.101 或 192.168.128.102)上 配置至少一个网络适配器。初始配置后,可以使用 MD Storage Manager 配置管 理端口,并且管理站的 IP 地址可改回其原来的设置。

## <span id="page-26-1"></span>开始之前

 $\mathbb{Z}$  注: 开始配置 iSCSI 之前, 建议您填写本说明文件中的 IPv4 或 IPv6 iSCSI 配 置工作表,请参阅第 29 页上的 "IPv4 Settings (IPv4 [设置\)—工作表"](#page-28-0)和 第 30 页上的"IPv6 Settings (IPv6 设置) —工作表"。在开始配置步骤之前 收集关于您网络的此类信息可帮助您更有效地完成此过程。

### iSCSI 配置术语

### 表 4-1. iSCSI 配置中使用的标准术语

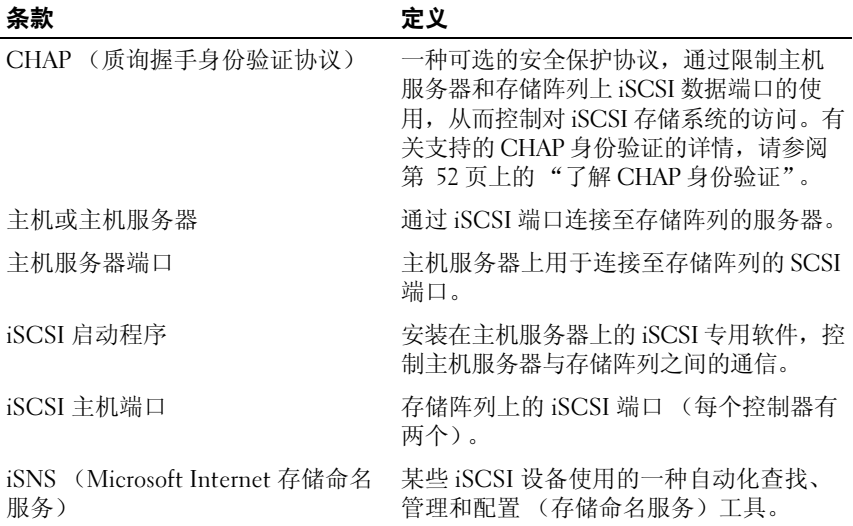

### 安装后仟条 | 27

| 条款   | 定义                                                        |
|------|-----------------------------------------------------------|
| 管理站  | 通过其管理您的主机服务器 / 存储阵列配<br>置的系统。                             |
| 存储阵列 | 包含主机服务器访问的存储数据的机柜。                                        |
| 目标   | 存储阵列上的 iSCSI 端口, 接收和响应来<br>自安装在主机服务器上的 iSCSI 启动程序<br>的请求。 |

表 4-1. iSCSI 配置中使用的标准术语 (续)

### <span id="page-27-0"></span>iSCSI 配置工作表

第 29 页上的 "[IPv4 Settings](#page-28-0) (IPv4 设置) —工作表"和第 30 页[上的](#page-29-0) "[IPv6 Settings](#page-29-0) (IPv6 设置)—工作表"能帮助您规划配置。将主机服务 器和存储阵列 IP 地址记录在同一位置可让您更快、更有效地配置设置。

第 35 页上的 "配置用于 iSCSI [的网络的指南](#page-34-1)"介绍了适用于 Microsoft Windows 和 Linux 环境的一般网络设置原则。建议您在完成工作表之前查 阅这些原则。

<span id="page-28-0"></span>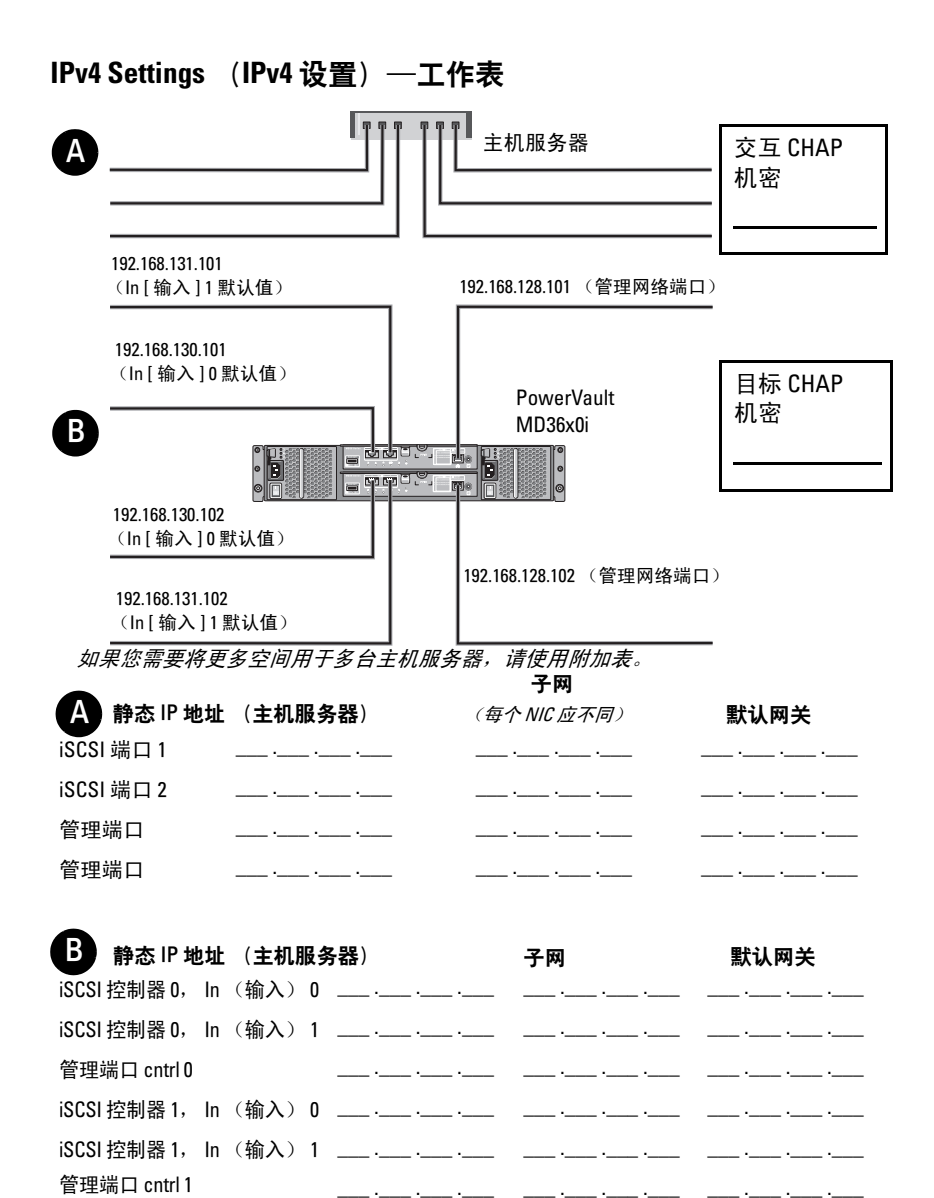

### 安装后仟条 | 29

<span id="page-29-0"></span>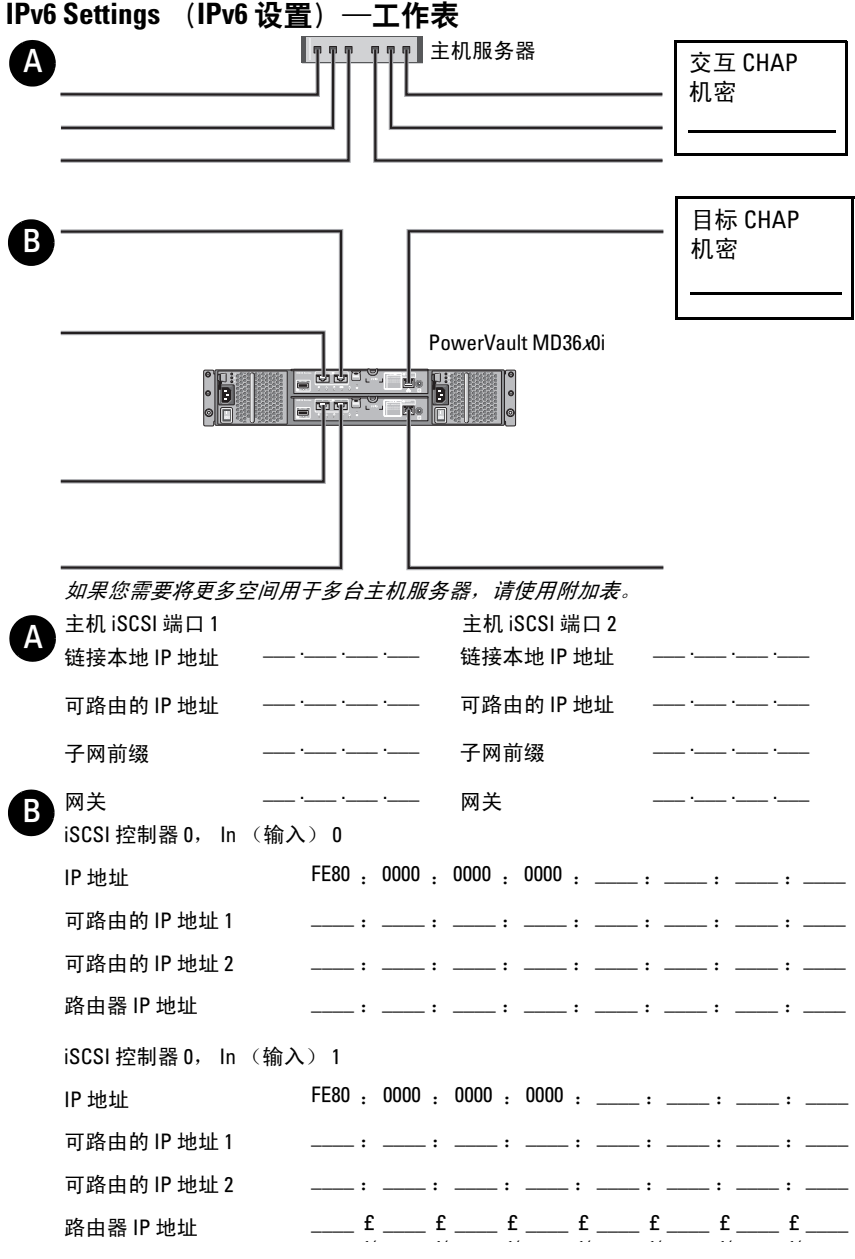

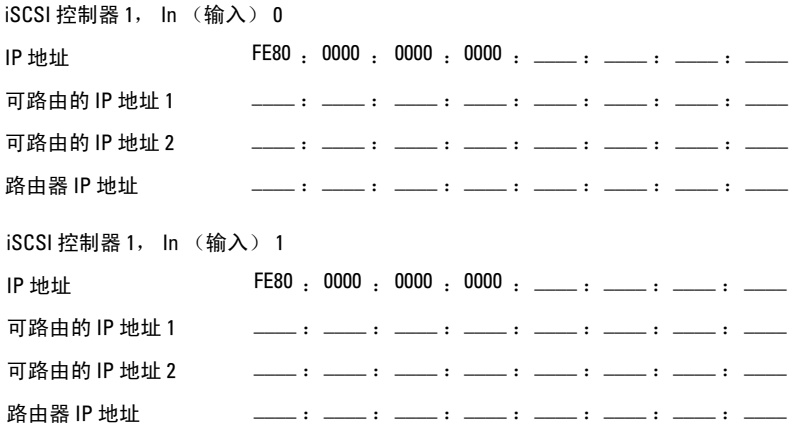

## <span id="page-30-1"></span><span id="page-30-0"></span>在存储阵列上配置 iSCSI

以下各节包含在存储阵列上配置 iSCSI 的逐步说明。但在开始之前,了解 这些步骤在有关的主机服务器或存储阵列环境中的执行位置非常重要。 下表显示了每个 iSCSI 配置步骤及其执行的位置。

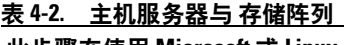

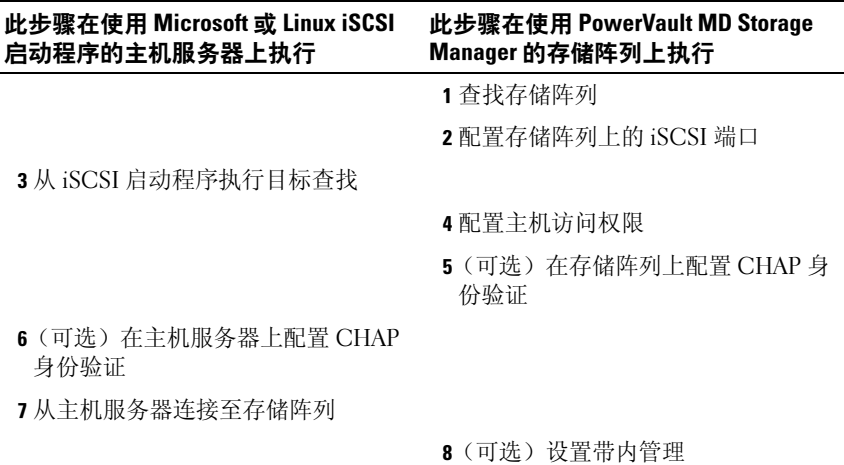

**■ 注:** 建议您使用 PowerVault Modular Disk Configuration Utility (MDCU) 进行 iSCSI 配置。 PowerVault MDCU 向导将引导您完成上述配置步骤。如果要执行 手动配置,请参阅第 45 页上的 "附[录—手动配置](#page-44-2) iSCSI"。

### <span id="page-31-0"></span>使用 Modular Disk Configuration Utility 进行自动配置

 $\mathbb Z$  注: 如果没有安装 MDCU, 可从 MD 系列资源介质上进行安装。

MDCU 提供了一种统一方法,通过使用向导驱动式界面来配置主机服务器 的 iSCSI 网络以及基于 iSCSI 的存储阵列。此公用程序还允许用户根据最佳 实践配置主机服务器的 iSCSI 会话以及通过存储阵列 iSCSI 主机端口实现负 载平衡的路径。如果您在主机软件安装期间选择 Launch the MDCU after reboot (重新引导后启动 MDCU), 该公用程序将在下次主机服务器重新 引导后自动启动。此公用程序还可手动启动。

该公用程序拥有上下文相关的联机帮助,可引导您完成向导的各个步骤。 MDCU 将执行:

- 存储阵列配置
- 主机配置

### 存储阵列配置

在主机 iSCSI 启动程序和基于 iSCSI 的存储阵列能够进行通信之前,必须 使用相关信息 (例如,要使用哪些 IP 地址和验证方法)对其进行配置。 由于 iSCSI 启动程序与已配置的存储阵列建立了连接,因此首个任务便是 配置存储阵列以便 iSCSI 启动程序对其进行使用。

此公用程序要求具备对要配置的存储阵列管理端口的网络访问权限。您必 须确保网络基础设施工作正常,才能尝试配置存储阵列。如果已配置存储 阵列, 则可直接跳至主机配置。

此配置任务通常包含以下步骤:

- 1 查找可用的存储阵列进行配置。
- <span id="page-32-0"></span>2 选择要配置的存储阵列。
- 3 设置存储阵列名称和密码。
- 4 配置管理端口的 IP 协议和地址。
- 5 配置 iSCSI 端口的 IP 协议和地址。
- 6 指定 CHAP 身份验证方法。
- 7 查看摘要后应用设置。
- 8 重复从[步骤](#page-32-0) 2 开始的过程以配置其他阵列。

### 主机配置 (主机连接配置)

完成基于 iSCSI 的存储阵列的配置后,下一任务是在需要访问存储阵列的 所有主机上运行此公用程序。根据您的网络配置,主机可能是用于管理存 储阵列的同一计算机,或是位于某一完全独立的网络上。

如果运行该公用程序的计算机没有安装 iSCSI 启动程序或所需的驱动程序 组件, 则会禁用配置主机的选项。禁用该选项时, 该公用程序还将显示 通知信息。如果在没有连接到基于 iSCSI 的存储阵列 (或是不想连接到 该阵列)的主机上运行该公用程序,则可忽略该通知信息。

该任务通常包含以下步骤:

- 1 查找可用的存储阵列进行连接。
- <span id="page-32-1"></span>2 选择存储阵列。
- 3 指定 CHAP 机密。
- 4 选择主机启动程序用于登录的 iSCSI 端口。
- 5 重复从[步骤](#page-32-1) 2 开始的过程以连接附加阵列。
- 6 在需要访问存储阵列的每台主机上重复执行这些步骤。

### 安装后仟条 | 33

### 开始配置过程之前

开始配置存储阵列或主机连接之前,建议您填写 iSCSI 配置工作表以协助 您规划配置。您可能需要使用多个工作表,具体视配置而定。

谨记以下存储阵列和主机配置的原则:

- 要获得最佳性能,请确保您的网络配置。请参阅 dell.com/support/manuals 上存储阵列的 Support Matrix (支持值表)。
- 如果主机有多个网络接口,建议每个网络接口使用一个独立子网。
- 对于双控制器 (双工)配置中的冗余,请确保每个主机网络接口均配 置为连接到两个存储阵列。
- 为获得最佳负载平衡,请确保用于 iSCSI 流量的每个主机网络接口均 配置为连接到每个存储阵列控制器。
- 建议每个主机网络接口对每个存储阵列控制器只建立一个 iSCSI 会话。

### 名 注: 该公用程序会尝试按照主机连接原则进行操作, 尽可能基于可用的主 机网络接口及其与存储阵列 iSCSI 主机端口的连接。

### 使用 MDCU 配置存储阵列

使用 MDCU 配置基于 iSCSI 的存储阵列:

1 从具有要配置的存储阵列管理端口访问权限的服务器启动该公用程序 (如果没有则自动启动)。

对于 Windows,单击 Start (开始) → All Programs (所有程序) → Dell→ MD Storage Software (MD 存储软件) → Modular Disk Configuration Utility (模块化磁盘配置公用程序)。

对于 Linux,单击桌面上的 MDCU 图标或在终端窗口中浏览至 /opt/dell/mdstoragesoftware/mdconfigurationutility 目录, 然后运行 PowerVault MDCU。

MDCU 会自动查找所有可用的存储阵列。

- 2 在 Discover MD Arrays (查找 MD 阵列)窗口中,选择要配置的 iSCSI 存储阵列。
- 3 在 Selected Array (所选阵列)窗口中, 查看当前端口和会话信息。
- 4 单击 Config Wizard (配置向导)以启动 iSCSI 配置向导。
- 5 完成 Config Wizard (配置向导)中的步骤以配置 iSCSI 存储阵列。
- 6 在 Array Configuration Summary (阵列配置摘要)窗口中, 查看并应 用配置设置。

7 单击 Create iSCSI Sessions (创建 iSCSI 会话)以创建主机到存储阵列 的通信。

重复以上步骤以实现所有的主机至阵列的映射

8 验证存储阵列和主机服务器之间已建立通信。

 $\mathscr{L}$  注: 有关 MDCU 的详情, 请参阅 MDCU Online Help (联机帮助)。

### <span id="page-34-0"></span>主机连接建立步骤

在主机服务器与存储阵列之间建立 iSCSI 连接后,您可以使用 MD Storage Manager 在存储阵列上创建虚拟磁盘, 然后可通过主机服务器利用这些虚 拟磁盘。有关存储规划和使用 MD Storage Manager 的详情,请参阅 dell.com/support/manuals 上的 Administrator's Guide (管理员指南)。

## <span id="page-34-1"></span>配置用于 iSCSI 的网络的指南

本节提供设置网络环境和 IP 地址以与主机服务器和存储阵列上的 iSCSI 端口一同使用的一般原则。要使主机与存储阵列的管理和 / 或 iSCSI 端口 进行通信,本地 NIC 必须配置为能够与 IPv4/IPv6 工作表中列出的地址通 信的 IP 地址。具体的网络环境可能会需要与此处所示不同或附加的步 骤,因此请确保已咨询系统管理员后再执行此设置。

## <span id="page-34-2"></span>Microsoft Windows 主机设置

要设置 Windows 主机网络,必须配置连接至存储阵列的每个 iSCSI 端口 的 IP 地址和网络掩码。具体步骤取决于您是使用动态主机配置协议 (DHCP) 服务器、静态 IP 寻址、域名系统 (DNS) 服务器还是 Windows Internet 名称服务 (WINS) 服务器。

■ 注: 必须配置服务器 IP 地址以提供与存储阵列管理和 iSCSI 端口相同 IP 子 网的网络通信。

### <span id="page-34-3"></span>使用 DHCP 服务器

- 1 在 Control Panel (控制面板)中,选择 Network connections (网络连 接)或 Network and Sharing Center (网络和共享中心), 然后单击 Manage network connections (管理网络连接)。
- 2 右键单击您要配置的网络连接并选择 Properties (属性)。
- 3 在 General (常规)选项卡 (对于局域连接)或 Networking (网络) 选项卡 (对于所有其他连接)上,选择 Internet Protocol (TCP/IP) (Internet 协议 [TCP/IP]),然后单击 Properties (属性)。
- 4 选择 Obtain an IP address automatically (自动获得 IP 地址), 然后单 击 OK (确定)。

### <span id="page-35-0"></span>使用静态 IP 地址

- 1 在 Control Panel (控制面板)中,选择 Network connections (网络连 接)或 Network and Sharing Center (网络和共享中心), 然后单击 Manage network connections (管理网络连接)。
- 2 右键单击您要配置的网络连接并选择 Properties (属性)。
- 3 在 General (常规)选项卡 (对于局域连接)或 Networking (网络) 选项卡 (对于所有其他连接)上, 选择 Internet Protocol (TCP/IP) (Internet 协议 [TCP/IP]),然后单击 Properties (属性)。
- 4 选择 Use the following IP address (使用下面的 IP 地址)并输入 IP 地 址、子网掩码以及默认的网关地址。

### <span id="page-35-1"></span>使用 DNS 服务器

- 1 在 Control Panel (控制面板)中, 选择 Network connections (网络连 接)或 Network and Sharing Center (网络和共享中心), 然后单击 Manage network connections (管理网络连接)。
- 2 右键单击您要配置的网络连接并选择 Properties (属性)。
- 3 在 General (常规)选项卡 (对于局域连接)或 Networking (网络) 选项卡 (对于所有其他连接)上,选择 Internet Protocol (TCP/IP) (Internet 协议 [TCP/IP]),然后单击 Properties (属性)。
- 4 选择 Obtain DNS server address automatically (自动获得 DNS 服务 器地址)或输入首选和备用 DNS 服务器的 IP 地址, 然后单击 OK (确定)。

### <span id="page-35-2"></span>使用 WINS 服务器

- △ 注: 如果使用 DHCP 服务器分配 WINS 服务器 IP 地址, 则不需要添加 WINS 服务器地址。
	- 1 在 Control Panel (控制面板)中,选择 Network connections (网络 连接)。
	- 2 右键单击您要配置的网络连接并选择 Properties (属性)。
- 36 | 安装后任务
- 3 在 General (常规)选项卡 (对于局域连接)或 Networking (网络) 选项卡 (对于所有其他连接)上,选择 Internet Protocol (TCP/IP) (Internet 协议 [TCP/IP]),然后单击 Properties (属性)。
- 4 选择 Advanced (高级) → WINS 选项卡, 然后单击 Add (添加)。
- 5 在 TCP/IP WINS server (TCP/IP WINS 服务器)窗口中, 键入 WINS 服务器的 IP 地址并单击 Add (添加)。
- 6 要启用使用 Lmhosts 文件解析远程 NetBIOS 名称,请选择 Enable LMHOSTS lookup (启用 LMHOSTS 查询)。
- 7 要指定您要导入 Lmhosts 文件的文件位置,请选择 Import LMHOSTS (导入 LMHOSTS), 然后在 Open (打开) 对话框中选择该文件。
- 8 启用或禁用 TCP/IP 上的 NetBIOS。

如果运行 Microsoft Windows Server 2008 Core 版本, 使用 net sh interface 命令配置主机服务器上的 iSCSI 端口。

## <span id="page-36-0"></span>Linux 主机设置

要设置 Linux 主机网络,必须配置连接至存储阵列的每个 iSCSI 端口的 IP 地址和网络掩码。具体步骤取决于是使用 DHCP 配置 TCP/IP 还是使用静 态 IP 地址配置 TCP/IP。

△ 注: 必须配置服务器 IP 地址以提供与存储阵列管理和 iSCSI 端口相同 IP 子 网的网络通信。

### <span id="page-36-1"></span>使用 DHCP

如果使用 DHCP (仅限超级用户):

- 1 编辑 /etc/sysconfig/network 文件: NETWORKING=yes HOSTNAME=mymachine.mycompany.com
- 2 或者编辑要配置的连接的配置文件

/etc/sysconfig/network-scripts/ifcfg-ethX (对于 Red Hat Enterprise Linux)或/etc/sysconfig/network/ifcfg-eth-id-XX:XX:XX:XX:XX(对于 SUSE Enterprise Linux)。

BOOTPROTO=dhcp

此外,检查是否未定义 IP 地址和网络掩码。

3 使用以下命令重新启动网络服务: /etc/init.d/network restart

### <span id="page-37-0"></span>静态 IP 地址

如果使用静态 IP 地址 (仅限 root 用户)

- 1 按以下说明编辑 /etc/sysconfig/network 文件: NETWORKING=yes HOSTNAME=mymachine.mycompany.com GATEWAY=255.255.255.0
- 2 或者编辑要配置的连接的配置文件

/etc/sysconfig/network-scripts/ifcfg-ethX (对于 Red Hat Enterprise Linux)或/etc/sysconfig/network/ifcfg-eth-id-XX:XX:XX:XX:XX (对于 SUSE Enterprise Linux)。

BOOTPROTO=static BROADCAST=192.168.1.255 IPADDR= 192.168.1.100 NETMASK=255.255.255.0 NETWORK= 192.168.1.0 ONBOOT=yes TYPE=Ethernet

HWADDR=XX:XX:XX:XX:XX:XX GATEWAY=192.168.1.1

3 使用以下命令重新启动网络服务: /etc/init.d/network restart

# <span id="page-38-0"></span>卸载 PowerVault MD 存储软件

## <span id="page-38-2"></span><span id="page-38-1"></span>从 Windows 中卸载 MD Storage Software

使用 Change/Remove Program (更改 / 删除程序)功能可从除 Microsoft Windows Server 2008 以外的 Microsoft Windows 操作系统中卸载模块化磁 盘存储软件 (MDSM):

- 1 在控制面板中双击 Add or Remove Programs (添加或删除程序)。
- 2 从程序列表中选择 Dell MD32xxi storage software (Dell MD32xxi 存储 软件)。
- 3 单击 Change/Remove (更改 / 删除)。 屏幕上会显示卸载完成窗口。
- 4 按屏幕上的说明进行操作。
- 5 选择 Yes (是)以重新启动系统, 然后单击 Done (完成)。

通过以下步骤从 Windows Server 2008 GUI 版本中卸载 Modular Disk Storage 软件:

- 1 在控制面板中双击 Programs and Features (程序和功能)。
- 2 从程序列表中选择 MD Storage Software (MD 存储软件)。
- 3 单击 Uninstall/Change (卸载 / 更改)。 屏幕上会显示卸载完成窗口。
- 4 按屏幕上的说明进行操作。
- 5 选择 Yes (是)以重新启动系统, 然后单击 Done (完成)。

执行以下过程以从 Windows Server 2008 Core 版本中卸载 PowerVault 模块 化磁盘存储软件:

- 1 浏览至 Dell\MD Storage Software\Uninstall Dell Modular Disk 32xxi Storage Software 目录。
	- **么注:**默认情况下, MD Storage Manager 将安装在 \Program Files\Dell\MD Storage Software 目录下。如果在安装过程中使用了另一个目录, 则应 在执行卸载过程之前浏览至该目录。
- 2 在安装目录下,键入以下命令,然后按 <Enter> 键: Uninstall Modular Disk Storage
- 3 从 Uninstall (卸载)窗口中,单击 Next (下一步), 然后按照屏幕上 的说明进行操作。
- 4 选择 Yes (是)以重新启动系统, 然后单击 Done (完成)。

## <span id="page-39-0"></span>从 Linux 中卸载 MD Storage Software

- 1 默认情况下, PowerVault MD Storage Manager 安装在 /opt/dell/mdstoragemanager 目录中。如果在安装过程中使用了另一个 目录,则应在执行卸载过程之前浏览至该目录。
- 2 从安装目录中, 打开 Uninstall Dell MD Storage Software 目录。
- 3 运行文件 Uninstall Dell MD Storage Software.exe。
- 4 从 Uninstall (卸载)窗口中,单击 Next (下一步), 然后按照屏幕上 的说明进行操作。

当卸载软件时,屏幕上会显示 Uninstall (卸载)窗口。卸载过程完成 后,屏幕会显示 Uninstall Complete (卸载完成)窗口。

5 单击 Done (完成)。

## <span id="page-40-0"></span>获得帮助

## <span id="page-40-1"></span>找到您系统的服务标签

您的系统由唯一的快速服务代码和服务标签号码进行标识。拉出信息标 签,"快速服务代码"和 "服务标签"标在系统的正面。 Dell 使用此信息 将支持电话转接到适当的人员。

## <span id="page-40-2"></span>联系 Dell

 $\mathscr{L}$  注: Dell 提供了几种联机以及电话支持和服务选项。如果没有可用的 Internet 连接,您可以在购货发票、装箱单、帐单或 Dell 产品目录上查找联 系信息。可用性会因所在国家和地区以及产品的不同而有所差异,您所在的 地区可能不提供某些服务。

有关销售、技术支持或客户服务问题,请联系 Dell:

- 1 请转至 dell.com/contactdell。
- 2 通过交互式世界地图选择您的国家或地区。 当您选择了一个地区时,随即显示该选定地区的相应国家。
- 3 在您选中的国家下面,选择正确的语言。
- 4 选择您的业务板块。

随即显示用于该选中业务板块的主要支持页。

5 根据要求选择相应的选项。

■ 注: 如果您已购买 Dell 系统, 可能会要求您提供服务标签。

## <span id="page-40-3"></span>说明文件反馈

如果您对本文档有反馈意见,请写信至

documentation\_feedback@dell.com。或者, 您可以在任何 Dell 说明文件 中的页面上,单击 Feedback (反馈)链接并填写表格,然后单击 Submit (提交)以发送您的反馈意见。

42 | 获得帮助

## <span id="page-42-0"></span>附录—负载平衡

### <span id="page-42-1"></span>Windows 负载平衡策略

多路径驱动程序用于选择经由特定 RAID 控制器模块到虚拟磁盘的 I/O 路 径。当多路径驱动程序接收到新的 I/O 时, 该驱动程序会尝试寻找通向拥 有虚拟磁盘的当前 RAID 控制器模块的路径。如果找不到此路径,多路径 驱动程序会将虚拟磁盘的所有权迁移至第二个 RAID 控制器模块。当存在 多条路径通向拥有相关虚拟磁盘的 RAID 控制器模块时, 您可以选择某种 负载平衡策略以确定使用哪条路径处理 I/O。如果配置了混合主机接口, 设置负载平衡策略的多个选项使您可以优化 I/O 性能。

您可以选择以下负载平衡策略之一以优化 I/O 性能:

- 带子集的轮询
- 带子集的最少队列深度

### <span id="page-42-2"></span>带子集的轮询

带子集的轮询 I/O 负载平衡策略会将 I/O 请求轮流路由到每条可用的数据 路径, 这些路径指向拥有相关虚拟磁盘的 RAID 控制器模块。对于 I/O 活 动,此策略平等对待指向拥有相关虚拟磁盘的 RAID 控制器模块的所有路 径。指向第二个 RAID 控制器模块的路径将被忽略,直到所有权更改。 轮询策略的基本假设是所有数据路径是平等的。如果支持混合主机,则数 据路径可能具有不同的带宽或数据传输速度。

### <span id="page-42-3"></span>带子集的最少队列深度

带子集的最少队列深度策略也称为最少 I/O 或最少请求策略。此策略将下 一个 I/O 请求路由至具有最少待决 I/O 请求队列的数据路径。对于此策略 来说, I/O 请求仅仅是队列中的一个命令。此策略不考虑命令的类型或与 命令相关联的数据块数。带子集的最少队列深度策略平等对待大数据块请 求和小数据块请求。选定的数据路径是拥有相关虚拟磁盘的 RAID 控制器 模块的路径组中的路径之一。

### <span id="page-43-0"></span>修改 Windows Sever 2008 的负载平衡策略

使用 PowerVault MD3200 系列进行负载平衡仅适用于 Windows Server 2008 及更高版本的操作系统。可以通过使用以下一种方法来更改默认的 带子集的轮询负载平衡策略:

- 设备管理器选项
- 磁盘管理选项

### 使用 Windows Server 2008 设备管理器选项更改负载平衡策略

- 1 右键单击 My Computer (我的电脑) 并选择 Manage (管理) 以从主 机桌面中打开 Computer Management (计算机管理)窗口。
- 2 单击 Device Manager (设备管理器)以显示连接至主机的设备列表。
- 3 右键单击您要设置负载平衡策略的多路径磁盘设备,然后选择 Properties (属性)。
- 4 从 MPIO 选项卡中选择您想要为此磁盘设备设置的负载平衡策略。

### 使用 Windows Server 2008 磁盘管理选项更改负载平衡策略

- 1 从主机桌面中右键单击 My Computer (我的电脑)并选择 Manage (管理) 以打开 Computer Management (计算机管理)窗口。
- 2 单击 Disk Management (磁盘管理) 以显示连接至主机的虚拟磁盘的 列表。
- 3 右键单击您要设置负载平衡策略的虚拟磁盘, 然后单击 Properties (属性)。
- 4 从 MPIO 选项卡中选择您想要为此虚拟磁盘设置的负载平衡策略。

### <span id="page-43-1"></span>在 Linux 中设置负载平衡策略

Linux 仅支持轮询负载平衡策略。有关详情,请参阅第 43 页上的 ["带子](#page-42-2) 集的[轮](#page-42-2)询"。

## <span id="page-44-2"></span>附录—手动配置 iSCSI

以下各节包含在存储阵列上配置 iSCSI 的逐步说明。但在开始之前,了解 这些步骤在有关的主机服务器或存储阵列环境中的执行位置非常重要。 表 B-1 显示每个 iSCSI 配置步骤及其执行的位置。

### 表 B-1. 主机服务器与 存储阵列

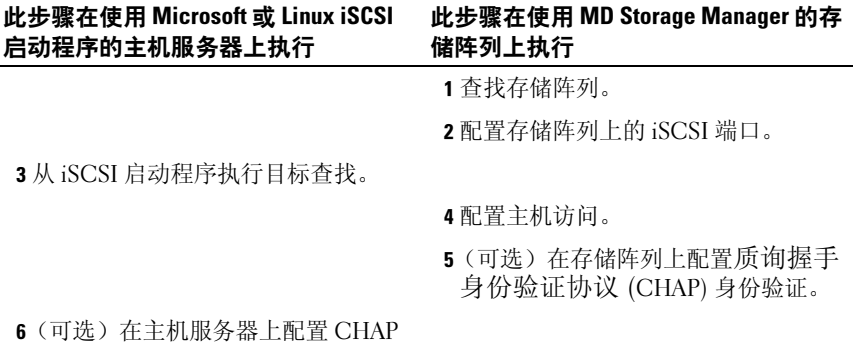

身份验证。

7 从主机服务器连接至存储阵列。

8 (可洗) 设置带内管理。

## <span id="page-44-0"></span>步骤 1:查找存储阵列 (仅限带外管理)

### <span id="page-44-1"></span>默认管理 IPv4 端口设置

默认情况下,存储阵列管理端口将设置为动态主机配置协议 (DHCP)。如 果存储阵列上的控制器无法从 DHCP 服务器获得 IP 配置,它将在约三分 钟后超时并恢复为默认的静态 IP 地址。默认的 IP 配置如下:

控制器 0:IP:192.168.128.101 子网掩码:255.255.255.0

控制器 1: IP: 192.168.128.102 子网掩码: 255.255.255.0

4 注: 没有设置默认的网关。

附录—手动配置  $SCSI$   $I$  45

 $\mathscr{L}$  注: 如果没有使用 DHCP, 则管理站的初始配置必须在与存储阵列相同的物 理子网上执行。此外,在初始配置过程中,必须在与存储阵列的默认管理端 口相同的 IP 子网 (192.168.128.101 或 192.168.128.102) 上配置至少一个网络适 配器。初始配置 (使用 MD Storage Manager 配置管理端口)后,您可将管 理站的 IP 地址改回其原来的设置。

### 默认管理 IPv6 端口设置

默认情况下, 存储阵列管理端口针对 IPv6 无状态自动配置启用。如果网 络中存在配置的 IPv6 路由器,端口将自动配置以响应其链接本地地址和 可路由地址。要了解管理端口的链接本地地址,请参阅控制器上管理端口 的 MAC 标签。例如:

- 1 如果 MAC 地址为 00:08:74:AA:BB:CC,则链接本地地址以 FE80::02 开头。
- 2 添加 MAC 地址的第二个和第三个字节 08:74 到前缀, 即 FE80::0208:744。
- 3 添加 FF:FE 以得到 FE80::0200:08FF:FE。
- 4 最后, 添加 MAC 地址的最后三个字节, 即 FE80::0200:08FF:FEAA:BBCC。

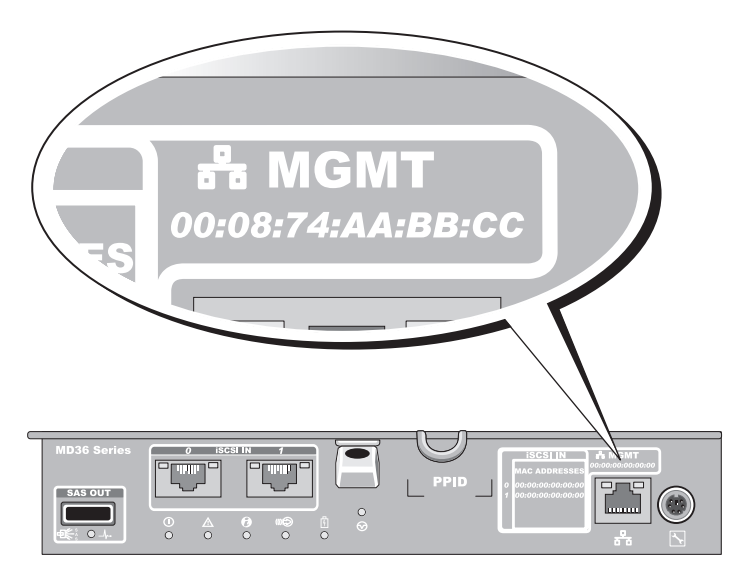

■ 注: 此过程仅适用于带外管理。如果您选择设置带内管理, 则必须完成此 步骤,然后继续第 62 页上的 "步骤 8: (可诜)设置带内管理"。

可以自动或手动查找存储阵列。选择其一并完成以下步骤。

### <span id="page-46-0"></span>自动存储阵列查找

- 1 启动 MD Storage Manager (MDSM)。 如果这是要设置的第一个存储阵列,则会显示 Add New Storage Array (添加新存储阵列)窗口。
- 2 选择 Automatic (自动)并单击 OK (确定)。 查找过程可能需要几分钟时间才能完成。如果在查找过程完成之前关 闭查找状态窗口则会取消查找过程。 查找完成后,将显示确认屏幕。

3 单击 Close (关闭) 以关闭该屏幕。

### <span id="page-46-1"></span>手动存储阵列查找

1 启动 MDSM。

如果这是要设置的第一个存储阵列, 则会显示 Add New Storage Array (添加新存储阵列)窗口。

- 2 选择 Manual (手动)并单击 OK (确定)。
- 3 选择 Out-of-band management (带外管理) 并输入 iSCSI 存储阵列控 制器的主机服务器名或 IP 地址。
- 4 单击 Add (添加)。 现在,带外管理已经配置成功。

查找完成后,将显示确认屏幕。

5 单击 Close (关闭)以关闭该屏幕。

### <span id="page-46-2"></span>设置阵列

- 1 查找完成后,将在 MDSM 中的 Summary (摘要)选项卡下显示找到 的首个存储阵列的名称。
- 2 新查找到的存储阵列的默认名称为 Unnamed (未命名)。如果显示的 是另一个名称,则单击该名称旁边的向下箭头,然后选择下拉列表中 的 Unnamed (未命名)。
- 3 单击 Initial Setup Tasks (初始设置任务)选项以查看其余安装后任务 的链接。有关各项任务的详细信息,请参阅用户指南。以表 [B-2](#page-47-1) 中所 示的顺序执行这些任务。

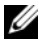

 $\mathscr{L}$  注: 配置存储阵列之前, 请检查 Summary (摘要)选项卡上的状态图标以 确保存储阵列中的机柜处于 Optimal (最佳)状态。有关状态图标的详情, 请参阅 dell.com/support/manuals 上的 Owner's Manual (用户手册)。

### <span id="page-47-1"></span>表 B-2. Initial Setup Tasks (初始设置任务)对话框

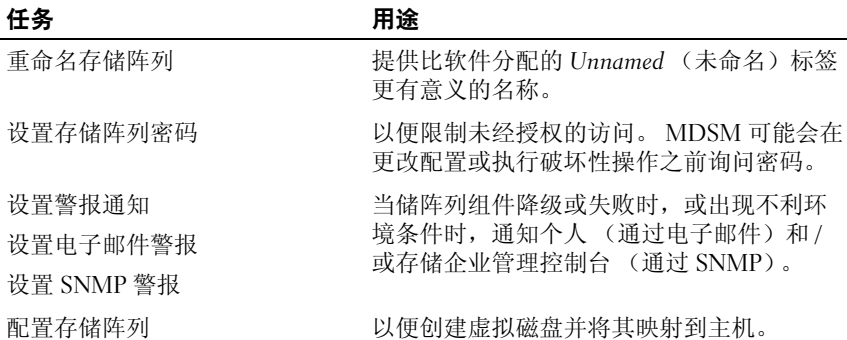

## <span id="page-47-0"></span>步骤 2: 配置存储阵列上的 iSCSI 端口

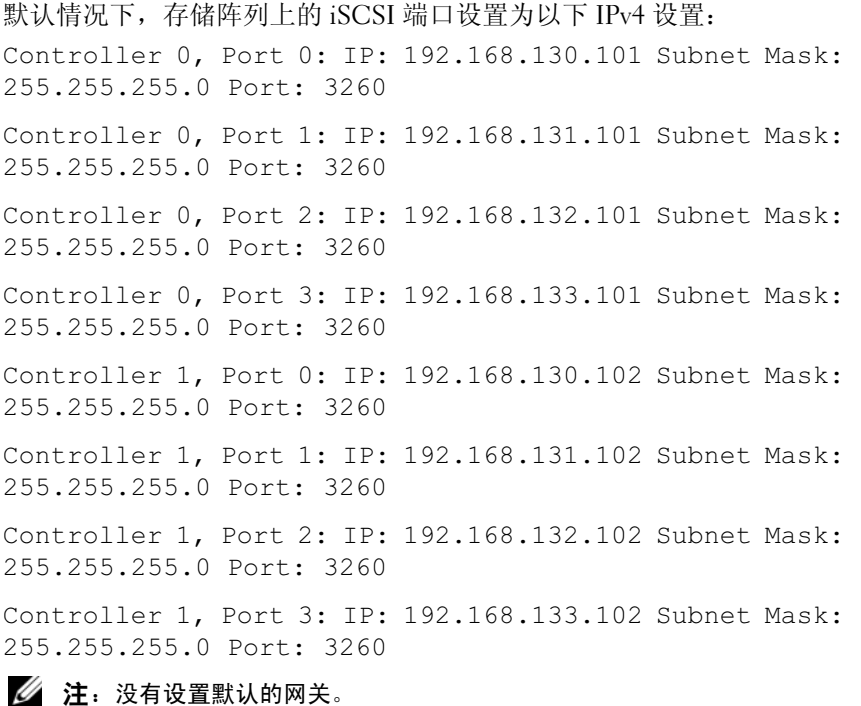

### 48 | 附录—手动配置 iSCSI

配置存储阵列上的 iSCSI 端口:

- 1 从 MDSM 导航至 AMW 中的 Setup (设置)选项卡。
- 2 单击 configure Ethernet management ports (配置以太网管理端口), 然后选择 Configure iSCSI Host Ports (配置 iSCSI 主机端口)。
- 3 配置存储阵列上的 iSCSI 端口。

△ 注: 建议使用静态 IPv4 寻址, 尽管也支持 DHCP。

通过单击 Advanced (高级) 按钮, 以下设置可用 (取决于配置):

- 虚拟局域网 (VLAN) 支持—VLAN 是由不同系统组成的网络,其运 作方式如同各系统连接至局域网 (LAN) 的相同网段和由相同的交 换机或路由支持一样。当配置为 VLAN 后, 设备可移动至另一个 位置而不必重新配置。要在存储阵列上使用 VLAN,请从网络管理 员处索取 VLAN ID。
- 以太网优先级—设置此参数以确定网络访问的优先级。
- TCP 侦听端口—存储阵列上侦听来自主机服务器 iSCSI 启动程序 的 iSCSI 登录的端口号。
- $\mathbb{Z}$  注: iSNS 服务器的 TCP 侦听端口是存储阵列控制器用于连接至 iSNS 服 务器的端口号。这可让 iSNS 服务器注册存储阵列的 iSCSI 目标和门户, 以便主机服务器启动程序可进行识别。
- 超长帧—当最大传输单位 (MTU) 大于每帧 1500 字节时,会创建超 长以太网帧。此设置可逐个端口调整。
- 4 要启用所有端口的 ICMP PING 响应, 请选择 Enable ICMP PING responses (启用 ICMP PING 响应)。
- 5 当所有 iSCSI 存储阵列端口配置完成后,单击 OK (确定)。
- 6 通过在每个 iSCSI 存储阵列端口上执行 ping 命令测试连接。

## <span id="page-48-0"></span>步骤 3:从 iSCSI 启动程序执行目标杳找

此步骤识别存储阵列到主机服务器的 iSCSI 端口。在以下各节中, 选择与 您的操作系统 (Microsoft Windows 或 Linux)相应的一组步骤。

如果您使用 Microsoft Windows Server 2003 或 Windows Server 2008 GUI 版本:

<span id="page-48-1"></span>1 单击 Start (开始) → Programs (程序) → Microsoft iSCSI Initiator (Microsoft iSCSI Initiator 启动程序)或单击 Start (开始) → All Programs (所有程序) → Administrative Tools (管理工具) → iSCSI Initiator (iSCSI 启动程序)。

- 2 单击 Discovery (查找)选项卡。
- 3 在 Target Portals (目标门户)下单击 Add (添加), 然后输入存储阵 列上 iSCSI 端口的 IP 地址或 DNS 名称。
- 4 如果 iSCSI 存储阵列使用自定义的 TCP 端口, 则更改端口号。默认值 为 3260。
- 5 单击 Advanced (高级) 并在 General (常规) 选项卡中设置以下值:
	- Local Adapter (本地适配器)— 必须设置为 Microsoft iSCSI Initiator (Microsoft iSCSI 启动程序)。
	- Source IP (源 IP)— 待连接主机的源 IP 地址。
	- Data Digest and Header Digest (数据摘要和标头摘要) (可 Data Digoot and reader Digoot Nextrings properties on the set 助进行故障排除。
	- CHAP logon information (CHAP 登录信息)—不选中此选项且 不在此时输入 CHAP 信息, 除非正在向已配置目标 CHAP 的存储 区域网络 (SAN) 添加存储阵列。

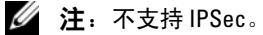

- <span id="page-49-0"></span> $6$  单击 OK (确定) 以退出 Advanced (高级) 菜单, 然后再次单击 OK (确定)以退出 Add Target Portals (添加目标门户)屏幕。
- 7 要退出 Discovery (查找)选项卡,请单击 OK (确定)。
- 如果打算配置 CHAP 身份验证,请不要在此时在一个以上的 iSCSI 端 口上执行查找。转至第 52 页上的 "步骤 4[:配置主机访问](#page-51-0)"。
- 如*果不打算配置* CHAP 身份验证,请对存储阵列上的所有 iSCSI 端口 重复执行[步骤](#page-48-1) 1 至[步骤](#page-49-0) 6。

如果使用 Windows Server 2008 Core 版本:

- 1 将 iSCSI 启动程序服务设置为自动启动: sc \\<server name> config msiscsi start=auto
- 2 启动 iSCSI 服务: sc start msiscsi
- 3 添加目标门户:

iscsicli QAddTargetPortal <IP\_address\_of\_iSCSI\_port\_on\_storage array>

### 50 | 附录—手动配置 iSCSI

如果您使用 Red Hat Enterprise Linux 5、Red Hat Enterprise Linux 6、SUSE Linux Enterprise Server 10 或 SUSE Linux Enterprise Server 11:

可通过修改 /etc/iscsi/iscsid.conf 文件完成用于 Red Hat Enterprise Linux 5 和 SUSE Linux Enterprise Server 10 SP1 发行版本的 iSCSI 启动程序的配 置,默认情况下,该文件将在安装 MDSM 时进行安装。您可以直接编辑 该文件,也可以使用 PowerVault MD 系列资源介质中包含的示例文件替换 默认文件。

使用介质中包含的示例文件:

- 1 通过将默认的 /etc/iscsi/iscsid.conf 文件保存到您所选的另一个目录以创 建其副本。
- 2 在 /etc/iscsi/iscsid.conf 文件中编辑以下各项:
	- a 编辑或确认是否已禁用 node.startup = manual 行。
	- b 编辑或确认是否已启用 node.startup = automatic 行。从 而可在引导时自动启动该服务。
	- c 检查以下超时值是否已设为 30: node.session.timeo.replacement\_timeout = 30
	- d 保存并关闭 /etc/iscsi/iscsid.conf 文件。
- 3 从控制台中, 使用以下命令重新启动 iSCSI 服务: service iscsi start
- 4 通过从控制台使用以下命令确认 iSCSI 服务在引导过程中运行: chkconfig iscsi on
- 5 要显示位于指定 IP 地址的可用 iSCSI 目标, 请使用以下命令: iscsiadm -m discovery -t st -p <IP\_address\_of\_iSCSI\_port>
- 6 查找目标后,使用以下命令手动登录:iscsiadm -m node -l 如果已启用自动启动,将在启动时自动执行此登录。
- 7 使用以下命令手动注销该会话: iscsiadm -m node -T <initiator\_username> -p <target\_ip> -u

### <span id="page-51-0"></span>步骤 4: 配置主机访问

此步骤指定哪些主机服务器将访问存储阵列上的虚拟磁盘。将虚拟磁盘映 射到主机服务器之前或将新的主机服务器连接到存储阵列的任何时候,应 先执行此步骤。

- 1 启动 MDSM。
- 2 浏览至 AMW 并单击 Manually define hosts (手动定义主机)。
- 3 在 Enter host name (输入主机名)中,输入用于虚拟磁盘映射的主机 服务器。

这可以是信息性的名称,不必是用于标识网络中该主机服务器的名称。

- 4 选择添加主机端口标识符的方法。
- 5 选择主机类型。
- 6 选择主机服务器是否作为主机服务器组的一部分,该服务器组将共享 对与其他主机服务器相同的虚拟磁盘访问权限。仅当主机服务器是 Microsoft 群集的一部分时选择 Yes (是)。
- 7 单击 Next (下一步)。
- <span id="page-51-4"></span>8 指定此主机是否将成为主机组的一部分,然后单击 Finish (完成)。

### <span id="page-51-1"></span>了解 CHAP 身份验证

### <span id="page-51-2"></span>什么是 CHAP?

质询握手身份验证协议 (CHAP) 是一种可选的 iSCSI 身份验证方法,存储 阵列 (目标)通过此方法对主机服务器上的 iSCSI 启动程序进行身份验 证。支持两种类型的 CHAP:

- 目标 CHAP
- 交互 CHAP

### <span id="page-51-3"></span>目标 CHAP

在目标 CHAP 中,存储阵列会通过 CHAP 机密对主机服务器上的 iSCSI 启动程序发出的所有访问请求进行身份验证。要设置目标 CHAP 身份验 证, 必须在存储阵列上输入一个 CHAP 机密, 然后配置主机服务器上的 每个 iSCSI 启动程序以在其每次尝试访问存储阵列时发送该机密。

#### 52 | 附录—手动配置 iSCSI

### <span id="page-52-0"></span>交互 CHAP

除了设置目标 CHAP, 还可以设置交互 CHAP, 即存储阵列和 iSCSI 启动 程序会互相进行身份验证。要设置交互 CHAP,请使用存储阵列必须发送 至主机服务器的 CHAP 机密配置 iSCSI 启动程序,以便建立连接。在此双 向身份验证过程中,主机服务器和存储阵列在发送信息时,双方必须先进 行验证才允许建立连接。

CHAP 是一种可选的功能,并非使用 iSCSI 时所必需的。不过,如果没有 配置 CHAP 身份验证,则连接至与存储阵列相同 IP 网络的任何主机服务 器均可读取和写入存储阵列。

■ 注: 使用 CHAP 身份验证时, 应首先在存储阵列 (使用 MDSM)和主机服 务器 (使用 iSCSI 启动程序)上对其进行配置,然后再准备虚拟磁盘以接收 数据。如果在配置 CHAP 身份验证之前准备磁盘以接收数据,则一旦 CHAP 配置后便无法看到这些磁盘。

### <span id="page-52-1"></span>CHAP 定义

有关目标 CHAP 和交互 CHAP 身份验证之间差异的概述,请参阅表 [B-3](#page-52-3)。

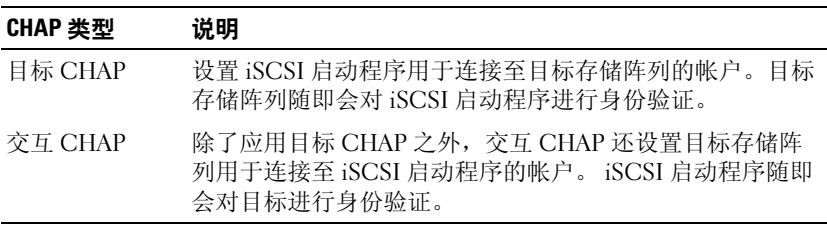

#### <span id="page-52-3"></span>表 B-3. 定义的 CHAP 类型

### <span id="page-52-2"></span>步骤 5:在存储阵列上配置 CHAP 身份验证 (可选)

当您要配置任意类型的 CHAP 身份验证 (仅目标或目标和交互)时, 必 须完成此步骤和第 53 页上的 "步骤 5: 在存储阵列上配置 CHAP 身份验 [证 \(可选\)](#page-52-2)"。

如果您没有配置任何类型的 CHAP, 则应跳过这些步骤并转至第 [59](#page-58-0) 页上 的"步骤 7: 从[主机服务器连接至](#page-58-0)目标存储阵列"。

■ 注: 如果选择配置交互 CHAP 身份验证, 则首先配置目标 CHAP。

在 iSCSI 配置的术语中,术语 "目标"始终指代存储阵列。

#### 附录—手动配置  $SCSI$   $I$  53

### <span id="page-53-0"></span>在存储阵列上配置目标 CHAP 身份验证

1 从 MDSM 中单击 iSCSI 选项卡, 然后单击 Change Target Authentication (更改目标验证)。

选择表 [B-4](#page-53-1) 中介绍的某种 CHAP 设置。

- 2 要配置 CHAP 机密,请选择 CHAP 并选择 CHAP Secret (CHAP 机密)。
- 3 输入 Target CHAP secret (目标 CHAP 机密)(或 Generate Random Secret [ 生成随机机密 ])。确认 Confirm Target CHAP secret (确认目 标  $CHAP$  机密)中的机密, 然后单击  $OK$  (确定)。

尽管存储阵列允许 12 到 57 个字符的长度,许字多启动程序仅支持最多 16 个字符 (128 位) 的 CHAP 机密长度。

- $\mathbb{Z}$  注: 输入后, CHAP 机密便无法找回。请确保在可访问的位置记录该机 密。如果使用 Generate Random Secret (生成随机机密), 则将该机密 复制并粘贴到文本文件中以供将来参考,因为将来会使用相同的 CHAP 机密来对可能添加至存储阵列的任何新主机服务器进行身份验证。如 果忘记了此 CHAP 机密,则必须将所有连接至存储阵列的现有主机断开 连接,然后重复本章中的这些步骤重新进行添加。
- 4 单击 OK (确定)。

### <span id="page-53-1"></span>表 B-4. CHAP 设置

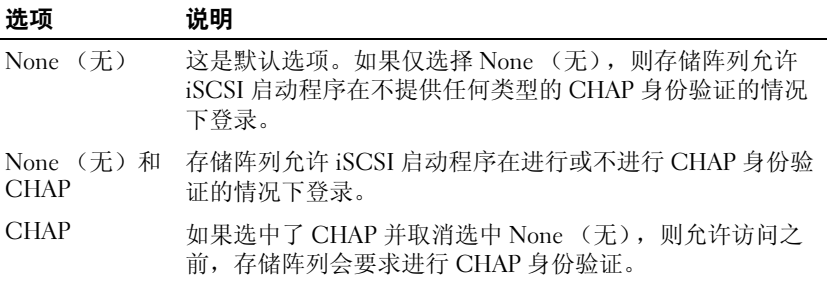

#### 54 | 附录—手动配置 iSCSI

### <span id="page-54-0"></span>在存储阵列上配置交互 CHAP 身份验证

连接至存储阵列的每台主机服务器的启动程序机密必须唯一并且不得与目 标 CHAP 机密相同。

更改 Change Target Authentication (更改目标验证)窗口中的启动程序 验证设置。使用这些选项更改设置:

- None (无)—如果不允许启动程序验证则选择 None (无)。如果选 择 None (无),则任何启动程序都可以访问此目标。请仅在不需要保 护数据的安全时使用此选项。但可以同时选择 None (无) 和 CHAP。
- CHAP—如果要启用尝试使用 CHAP 访问目标进行验证的启动程序, 则可选择 CHAP。仅当要使用相互 CHAP 验证时才需定义 CHAP 机 密。如果选择 CHAP, 目未定义任何 CHAP 目标机密, 则会显示一条 错误信息。单击 CHAP Secret (CHAP 机密)以查看 Enter CHAP Secret (输入 CHAP 机密) 窗口。使用该窗口定义 CHAP 机密。

■ 注: 要删除 CHAP 机密, 则必须删除主机启动程序并重新添加。

## <span id="page-54-1"></span>步骤 6:在主机服务器上配置 CHAP 身份验证 (可选)

如果已在第 53 页上的 "步骤 5[:在存储阵列上配置](#page-52-2) CHAP 身份验证 (可 [选\)](#page-52-2)"中配置了 CHAP 身份验证,请完成以下步骤。如果没有,请跳至 第 59 页上的"步骤 7: 从[主机服务器连接至](#page-58-0)目标存储阵列"。

在以下各节中, 选择对应您操作系统 (Windows 或 Linux) 的其中一组 步骤。

如果您使用 Windows Server 2008 GUI 版本:

- 1 单击 Start (开始) → Programs (程序) → Microsoft iSCSI Initiator (Microsoft iSCSI Initiator 启动程序) 或单击 Start (开始) → All Programs (所有程序) → Administrative Tools (管理工具) → iSCSI Initiator (iSCSI 启动程序)。
- 2 如果没有使用交互 CHAP 身份验证,请转至[步骤](#page-54-2) 4。
- 3 如果使用交互 CHAP 身份验证,单击 General (常规) 选项卡并选择 Secret (机密)。在 Enter a secure secret (输入安全机密)提示下,输 入为存储阵列输入的交互 CHAP 机密
- <span id="page-54-2"></span>4 单击 Discovery (查找)选项卡。
- <span id="page-54-3"></span>5 在 Target Portals (目标门户)下,选择存储阵列上 iSCSI 端口的 IP 地 址, 然后单击 Remove (删除)。

目标查找期间在存储阵列上配置的 iSCSI 端口将消失。

- <span id="page-55-0"></span>6 在 Target Portals (目标门户)下,单击 Add (添加)并重新输入存储 阵列上 iSCSI 端口的 IP 地址或 DNS 名称 (已在上述步骤中删除)。
- 7 单击 Advanced (高级) 并在 General (常规) 选项卡中设置以下值:
	- Local Adapter (本地适配器)—应始终设置为 Microsoft iSCSI Initiator (Microsoft iSCSI 启动程序)。
	- Source IP (源 IP)— 待连接主机的源 IP 地址。
	- Data Digest and Header Digest (数据摘要和标头摘要)— (可 选)您可以指定在传输过程中编译的数据摘要或标头摘要信息以协 助进行故障排除。
	- CHAP logon information (CHAP 登录信息)—输入您在存储阵列 中 (为主机服务器)已输入的目标 CHAP 身份验证用户名和机密。
	- Perform mutual authentication (执行交互身份验证)—如果已配 置交互 CHAP 身份验证,请选择此选项。

### $\mathscr{U}$  注: 不支持 IPSec.

8 单击 OK (确定)。

如果需要进行查找会话故障转移,请对存储阵列上的所有 iSCSI 端口 重复执行[步骤](#page-54-3) 5 和[步骤](#page-55-0) 6(在此过程中)。否则,单主机端口配置即足 够。

### **《注:如果连接失败,请检查输入的所有 IP 地址是否都正确无误。键入错误** 的 IP 地址会导致连接故障。

如果您使用 Windows Server 2008 Core 版本:

- 1 将 iSCSI 启动程序服务设置为自动启动 (如果尚未设置): sc \\<server\_name> config msiscsi start=auto
- 2 启动 iSCSI 服务 (如果有必要):sc start msiscsi。
- 3 如果没有使用交互 CHAP 身份验证,请转至[步骤](#page-55-1) 5。
- 4 输入您为存储阵列输入的交互 CHAP 机密: iscsicli CHAPSecret <secret>
- <span id="page-55-1"></span>5 删除目标查找过程中在存储阵列上配置的目标门户: iscsicli RemoveTargetPortal <IP\_address>

<TCP\_listening\_port>

#### 56 | 附录—手动配置 iSCSI

6 添加定义了 CHAP 的目标门户:

```
iscsicli QAddTargetPortal 
<IP_address_of_iSCSI_port_on_storage_array> 
[CHAP_username]
```
[CHAP\_password]

其中, [CHAP\_username] 为启动程序的名称, [CHAP\_password] 为目 标 CHAP 机密。

如果需要进行查找会话故障转移,请对存储阵列上的所有 iSCSI 端口 重复执行[步骤](#page-55-1) 5。否则,单主机端口配置即足够。

如果使用 Red Hat Enterprise Linux 5、 Red Hat Enterprise Linux 6、 SUSE Linux Enterprise Server 10 或 SUSE Linux Enterprise Server 11:

1 要启用 CHAP (可选), 则需在 /etc/iscsi/iscsid.conf 文件中启用以 下行:

```
node.session.auth.authmethod = CHAP
```
2 要为启动程序的 CHAP 身份验证设置用户名和密码 (由目标验证), 可以编辑以下行:

```
node.session.auth.username = 
<iscsi_initiator_username>
```

```
node.session.auth.password = 
<CHAP_initiator_password>
```
3 如果使用交互 CHAP 验证, 则可为目标的 CHAP 身份验证设置用户名 和密码 (由启动程序验证):

```
node.session.auth.username_in= 
<iscsi_target_username>
```

```
node.session.auth.password_in = 
<CHAP_target_password>
```
4 要设置查找会话 CHAP 身份验证, 请先取消注释以下行: discovery.sendtargets.auth.authmethod = CHAP 5 通过编辑以下行, 为启动程序的查找会话 CHAP 身份验证设置用户名 和密码 (由目标验证): discovery.sendtargets.auth.username = <iscsi\_initiator\_username> discovery.sendtargets.auth.password = <CHAP\_initiator\_password> 6 要为交互 CHAP 目标的查找会话 CHAP 身份验证设置用户名和密码 (由启动程序验证),请编辑以下行: discovery.sendtargets.auth.username = <iscsi\_target\_username> discovery.sendtargets.auth.password in = <CHAP\_target\_password> 7 /etc/iscsi/iscsid.conf 文件中包含的最终配置可能形如: node.session.auth.authmethod = CHAP node.session.auth.username = iqn.2005- 03.com.redhat01.78b1b8cad821 node.session.auth.password = password\_1 node.session.auth.username\_in= iqn.1984- 05.com.dell:powervault.123456 node.session.auth.password\_in = test1234567890 discovery.sendtargets.auth.authmethod = CHAP discovery.sendtargets.auth.username = iqn.2005- 03.com.redhat01.78b1b8cad821 discovery.sendtargets.auth.password = password 1 discovery.sendtargets.auth.username = iqn.1984- 05.com.dell:powervault.123456 discovery.sendtargets.auth.password in = test1234567890

如果使用 SUSE Linux Enterprise Server SP3 using the GUI (使用 GUI 安装 SUSE Linux Enterprise Server):

- 1 单击 Desktop (桌面) → YaST→ iSCSI Initiator (iSCSI 启动程序)。
- 2 单击 Service Start (服务启动), 然后选择 When Booting (引导时)。
- 3 选择 Discovered Targets (查找到的目标), 然后选择 Discovery (查找)。
- 4 输入该端口的 IP 地址。
- $5 \quad \text{if } \text{Next} \quad (\text{F} \text{H}),$
- 6 选择尚未登录的任何目标并单击 Log in (登录)。
- <span id="page-58-2"></span>7 选择以下选项之一:
	- 如果没有使用 CHAP 身份验证,请选择 No Authentication (无身 份验证)。转至[步骤](#page-58-1) 8。 或
	- 如果使用 CHAP 身份验证,则应输入 CHAP 用户名和密码。要启 用交互 CHAP, 则应选择并输入交互 CHAP 用户名和密码。
- <span id="page-58-1"></span>8 对每个目标重复执行[步骤](#page-58-2) 7,直到每个控制器至少有一个连接登录。
- 9 转至 Connected Targets (连接的目标)。
- 10 验证目标是否已连接以及显示状态是否为 true。

## <span id="page-58-0"></span>步骤 7: 从主机服务器连接至日标存储阵列

如果使用 Windows Server 2008 GUI:

- 1 单击 Start (开始) → Programs (程序) → Microsoft iSCSI Initiator (Microsoft iSCSI Initiator 启动程序)或单击 Start (开始) → All Programs (所有程序) → Administrative Tools (管理工具) → iSCSI Initiator (iSCSI 启动程序)。
- 2 单击 Targets (目标)选项卡。 如果之前的目标查找成功,则应在 Targets (目标)下显示存储阵列的 iqn。
- <span id="page-58-3"></span>3 单击 Log On (登录)。
- 4 选择 Automatically restore this connection when the system boots (当系统引导时自动恢复此连接)。
- 5 选择 Enable multi-path (启用多路径)。
- $6$  单击 Advanced (高级) 并在 General (常规) 选项卡下配置以下设置:
	- Local Adapter (本地适配器)—必须设置为 Microsoft iSCSI Initiator。
	- Source IP (源 IP)—输入要从其进行连接的主机服务器的源 IP 地址。
	- Target Portal (目标门户)— 选择要连接的存储阵列控制器上的 iSCSI 端口。
	- Data Digest and Header Digest (数据摘要和标头摘要)— (可 选)您可以指定在传输过程中编译的数据摘要或标头摘要信息以协 助进行故障排除。
	- CHAP logon information (CHAP 登录信息)— 如需进行 CHAP 身份验证,请选择此项并输入 Target secret (目标机密)。
	- Perform mutual authentication (执行交互身份验证)—如果已配 置交互 CHAP 身份验证,请选择此选项。

### $\mathscr{U}$  注: 不支持 IPSec.

<span id="page-59-1"></span>7 单击 OK (确定)。

要支持存储阵列控制器故障转移,则主机服务器必须连接至每个控制 器上的至少一个 iSCSI 端口。对您想要建立为故障转移目标的存储阵 列上的每个 iSCSI 端口重复执行[步骤](#page-58-3) 3 到[步骤](#page-59-0) 8。您连接的每个端口的 Target Portal (目标门户)地址都各不相同。

■ 注: 要启用多路径 I/O 的更高吞吐量, 则主机服务器必须连接至各控制 。<br>器上的两个 iSCSI 端口,理想情况下从单独的主机端 NIC 进行连接。对 各控制器上的每个 iSCSI 端口重复[步骤](#page-58-3) 3 至[步骤](#page-59-1) 7。如果使用双工 MD36x0i 配置, 则还应在控制器之间平衡 LUN。

现在, Targets (目标)选项卡中的 Status (状态)字段将显示为 Connected (已连接)。

<span id="page-59-0"></span>8 单击 OK (确定)以关闭 Microsoft iSCSI 启动程序。

### △ 注: PowerVault MD36x0i 仅支持轮询负载平衡策略。

如果使用 Windows Server 2008 Core 版本:

- 1 将 iSCSI 启动程序服务设置为自动启动 (如果尚未设置): sc \\<server name> config msiscsi start=auto
- 2 启动 iSCSI 服务 (如果有必要): sc start msiscsi

### 60 | 附录—手动配置 iSCSI

<span id="page-60-0"></span>3 登录到目标:

```
iscsicli PersistentLoginTarget <Target_Name> 
<Report To PNP> <Target Portal Address>
<TCP Port Number Of Target Portal> * * *
<Login_Flags> * * * * * <Username> <Password>
```
<Authtype> \* <Mapping\_Count>

其中,

- <Target\_Name> 为目标列表中显示的目标名称。使用 iscsicli ListTargets 命令以显示目标列表。
- <Report To PNP> 为 T, 即对操作系统将 LUN 显示为存储设备。
- <Target\_Portal\_Address> 为当前所登录控制器上 iSCSI 端口的 IP 地址。
- <TCP\_Port\_Number\_Of\_Target\_Portal> 为 3260。
- <Login\_Flags> 为 0x2 时即对启动程序上目标启用多路径。此值允 许多个会话同时登录到目标。
- <Username> 为启动程序名称。
- <Password> 为目标 CHAP 机密。
- $-$  < Authtype> 为 0 表示无身份验证, 为 1 表示目标 CHAP, 或为 2 表示交互 CHAP。
- $\mathscr{U}$  注: <Username>、<Password> 和 <Authtype>为可选参数。如果没有使 ---<br>用 CHAP, 则其可使用星号 (\*) 代替。
- <Mapping Count> 为 0, 表示没有指定映射且无需任何后续 参数。

\* \* \* 一个星号 (\*) 表示一个参数的默认值。

例如,您的登录命令可能如下所示:

iscsicli PersistentLoginTarget iqn.1984-

```
05.com.dell:powervault.6001372000ffe3332xx0000046 
72edf2 3260 T 192.168.130.101 * * * 0x2 + x + x + x
```
 $\star$   $\star$   $\star$  0

要查看目标的活动会话,请运行以下命令:

iscsicli SessionList

要支持存储阵列控制器故障转移,则主机服务器必须连接至每个控制器上 的至少一个 iSCSI 端口。对您想要建立为故障转移目标的存储阵列上的每 个 iSCSI 端口重复[步骤](#page-60-0) 3。您连接的每个端口的 Target\_Portal\_Address 各 不相同。

除非系统重新引导,否则 PersistentLoginTarget 不启动到目标的登录。要 建立到目标的直接登录, 请将 LoginTarget 替换为 PersistentLoginTarget。

 $\mathbb{Z}$  注: 有关先前步骤中所用命令的详细信息, 请参阅 Microsoft iSCSI Software Initiator 2.x User's Guide (Microsoft iSCSI 软件启动程序 2.x 用户指南)。有关 Windows Server 2008 Server Core 的详细信息,请参阅 microsoft.com 上的 Microsoft Developers Network (MSDN)。

如果使用 Linux 服务器:

在 MDSM 中, Configure iSCSI Host Ports (配置 iSCSI 主机端口) 将显 示每个要连接的 iSCSI 端口的状态以及所有 IP 地址的配置状态。如果显 示 Disconnected (已断开连接)或 Unconfigured (未配置), 则应分别 检查以下各项并重复执行 iSCSI 配置步骤:

- 所有电缆是否均已牢固地连接至主机服务器和存储阵列上的各端口?
- 是否已在所有目标主机端口上正确配置 TCP/IP?
- 是否已在主机服务器和存储阵列中正确设置 CHAP?

要查看最佳网络设置和配置设置,请参阅第 31 页上的 "[在存储阵列上配](#page-30-1) 置 [iSCSI](#page-30-1)"。

### <span id="page-61-0"></span>步骤 8: (可选)设置带内管理

建议使用带外管理 (请参阅第 45 页上的"步骤 1: 杳找[存储阵列 \(仅限](#page-44-0) 带外[管理\)](#page-44-0)")方法管理存储阵列。不过,要选择设置带内管理,请按照 下面指定的步骤进行操作。

默认的 iSCSI 主机端口 IPv4 地址如下所示, 仅供参考:

Controller 0, Port 0: IP: 192.168.130.101 Controller 0, Port 1: IP: 192.168.131.101

Controller 0, Port 0: IP: 192.168.132.101 Controller 0, Port 1: IP: 192.168.133.101

Controller 1, Port 0: IP: 192.168.130.102 Controller 1, Port 1: IP: 192.168.131.102

Controller 1, Port 0: IP: 192.168.132.102 Controller 1, Port 1: IP: 192.168.133.102

 $\mathbb{Z}$  注: 将您用于网络通信的管理站配置为与 PowerVault MD36x0i 机端口在同一 个 IP 子网。

- 1 建立与 PowerVault MD3600i RAID 存储阵列的 iSCSI 会话。
- 2 重新启动 SMagent 服务。
- 3 启动 MDSM。

如果这是要设置以进行管理的第一个存储阵列, 将显示 Add New Storage Array (添加新存储阵列)窗口。否则,请单击 New (新建)。

- 4 选择 Manual (手动)并单击 OK (确定)。
- 5 选择 In-band management (带内管理)并输入运行 MD Storage Manager 软件的主机服务器的主机服务器名或 IP 地址。
- 6 单击 Add (添加)。

现在,带内管理应该已经配置成功。

### 64 | 附录—手动配置 iSCSI